### TouchUrban Ver1.0.0

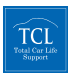

駐車監視モード 当て逃げ、車上荒らしやいたずらを監視します。 ーマット機能は本体に内蔵。 ドリングストップシステム装着車対応

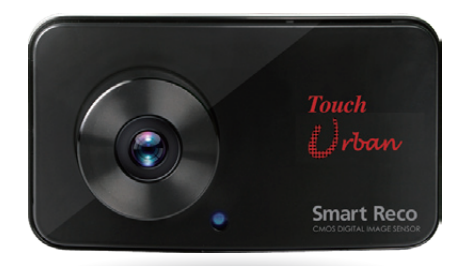

# 取扱説明書

### WHSR-361【前方カメラ】 WHSR-362【前方カメラ+後方カメラ】

Smart Reco Touch  $\bigcup$ rban

New Standard of Smart Car Life

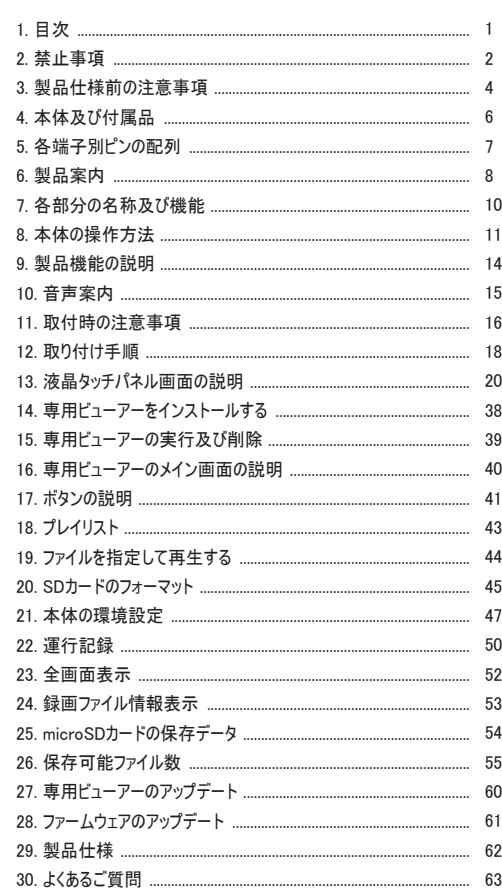

1 目次

**2** 禁止事項

**警告 注意** この表示の欄は、『死亡または 重傷などを負う恐れがある』内 容です。 この表示の欄は、『損傷または 物的損害が発生する恐れがあ る』内容です。

**警告**

- **•#運転中に操作をしないでください。** 事故やけがの原因となります。操作やmicroSDカードの抜き挿しは、必ず安全な場所に車両 を停車させて行ってください。
- **•分解、修理及び改造をしないでください。** 修理やサービスは必ず近くの販売店へご依頼ください。
- **•#水に濡れた場合、本製品を絶対に熱器具(電子レンジ、ドライヤー等)で乾燥さ せないでください。**

爆発や変形、故障の原因となります。

- **•濡れた手で触らないでください。** 火災、感電、故障の原因となります。
- **•#コードを挟んだり切ったりしないでください。** 通信異常の原因になるだけでなく、断線やショートにより火災、感雷、故障の原因となります。
- **•#機器内部に異物を入れないでください。** 故障や火災、感電等の原因となります。特に、乳幼児にご注意ください。
- **•運転の視界の妨げになる場所に絶対に取り付けないでください。** 事故やけがの原因となります。
- **•#エアバックの妨げになる場所に絶対に取り付けないでください。** エアバックが正常に作動しなかったり、作動したエアバックで本製品が飛ばされ、事故やけがの 原因となります。
- **•本製品を故障や異常のまま使用しないでください。**

万一、故障や異常が発生した場合は、ただちに使用を中止し、お近くの販売店にご相談くださ い。そのまま使用を続けると、事故や火災、感電の原因となります。

- microSDカードは乳幼児の手の届かないところに保管してください。
- **•#本製品は外れたり、落下しないようにしっかり取り付けてください。** 固定が弱いと、走行中に外れる、落下する等、事故やけがの原因となります。また、振動によ り性能が低下する可能性があります。
- **•#本製品は洗浄しないでください。**

化学物質(ベンジン・シンナー・アルコール類など)は使用しないでください。爆発や火災が発生 する可能性があります。お手入れする場合は、電源コードを本体から抜き、電源OFF状態に なったことを確認後、水を少し含ませた柔らかい布で軽く拭いた後、乾拭きします。

2 SmartReco Touch Urban

### **2** 禁止事項

## **注意**

**•#エンジンを止めた状態(駐車監視モード)で、本製品を長時間(約24時間以上)使 用しないでください。**

車両を長時間使用しない場合は、駐車監視スイッチをOFFにしてください。また、電源自動遮 断機能が働いてもエンジン始動が困難になる可能性があります。電源自動遮断機能作動後 は、画像が記録されません。

- **•#本製品を落下させたり、強い衝撃を与えないでください。**
- **炎天下や高温または極寒になる場所に長時間放置しないでください。**
- 本体の温度が動作温度(-20~70℃)外になりますと、本体の機能が正常に作動しなくなり ます。また、サンシェードとフロントガラスの間に本体があると、本体が高温になり、正常に作動し なくなる場合があります。 一部の車種にサンバイザーやサンショードと本体・リアカメラが干渉す る車種があります。その場合、サンバイザー・サンシェード等の使用を控えるか、撮影に影響の ない範囲で使用してください。
- **•#ケーブル・コード類は運転や乗り降りの妨げにならないように配線してくださ い。**
- **•#本製品はオフロード等の舗装されていない道路を走行する車両や競技車両には 使用できません。**
- **•#本製品で記録した映像は個人で楽しむ目的以外では、著作権法・個人情報保護 法上などの規則のため、無断で使用する事はできません。また、使用方法によ って被写体のプライバシーなどの権利を侵害する場合があります。**
- •本製品は事故を防止する装置ではありません。また、状況によっては画像ファ **イルが記録されない場合があります。**
- **•本製品を取り付けたガラスは常にきれいにしてください。** 汚れている場合は、正常な走行映像を記録する事ができませんので、ご注意ください。
- **•#車両のガラス面に光が反射して、映像の品質が著しく低下する可能性があります。**
- **•#着色ガラスやカーフィルムの濃度により、特に夜間など、画質が低下する可能 性があります。製品取付後に撮影テストを行い、映像品質を必ずお確かめのう えご使用ください。**
- **•#LED式信号機は目に見えない高速で点滅しているため、正確に撮影されない場 合があります。信号で判断できない場合は、前後の映像や周辺の車両状況から 判断してください。**
- **•#本体の自己診断機能により、電源をONにしてから起動するまでに約1分の時 間を要します。**

本体が起動するまでは映像が記録されませんので、本体が起動したことを確認してから、車を 運転してください。

### **3** 製品使用前の注意事項

### **【 保証と責任の範囲 】**

- **•**#本製品は安全運転のための補助装置です。本製品の故障による損害、データの損失による 損害、その他本製品を使用することにより発生した損害に対して弊社では一切の責任を負 いません。
- **•**#重要な画像を録画した場合、ファイル消失を防ぐために、microSDカードを本体から取り外し 大切に保管してください。
- **•**#本製品は車の運行状況を録画/保存することを目的とした装置ですが、予期せぬ事由によ り、緑画された場合や、緑画されたファイルが再生できない場合があります。
- **•**#本製品を分解、修理及び改造等をした場合の故障及び事故に対して弊社では一切の責 任を負いません。
- **•**#不適切な使用方法、取り付けによる故障及び事故に対して弊社では一切の責任を負いま せん。
- **•**#本製品並びに取扱説明書は品質向上のため、予告なしに変更または修正される場合があ ります。
- **•**#経年変化や、使用状況によってはバックアップ機能が作動しない場合があります。
- **•**#本製品に対する全てのソフトウェアおよびハードウェアの著作権は弊社に帰属します。本製品 に関する著作権及び知的財産権を無断で使用、複製、加工、配布することは絶対におや めください。
- **•**#本製品は安全運転のための補助装置です。事故の検証に役立つことも目的の一つですが、 完全な証拠としての効力を保証するものではありません。
- **•**#衝撃が発生した時の映像が記録されなかった場合や記録されたデータが破損していた場合 の損害、本製品の故障や本製品の使用によって生じた損害について、弊社では一切の責 任を負いません。
- **•**#本書に記載されている事項に従わずに使用し、事故や故障が発生した場合、弊社では一 切の責任を負いません。
- **•**#本製品をいたずら、及び他人の迷惑になる行為に使用しないでください。また、本来の使用 目的以外の用途では絶対に使用しないでください。弊社では一切の責任を負いません。
- **•**#コンピューター本体の性能により一部ビューアーが正常に再生されない場合があります。映像 再生がスムーズに行えるスペックが必要です。
- **•**#地図の表示にはインターネットに接続できる環境が必要です。
- **•**#本製品をご使用前に、必ず取扱説明書の記載事項をご確認いただき安全にご使用くださ い。また、本書はいつでも見られるところに必ず保管してください。

・専用ビューアーのインストールはインターネットに接続した環境で行ってください。イ ンターネットに接続されていない環境でインストールすると正常にインストールされない 場合があります。

4 \_ SmartReco Touch Urban

## **3** 製品使用前の注意事項

#### **【 microSDカード使用時の注意事項 】**

- **•**#microSDカードの抜き挿しは、必ず本体の電源が切れていることを確認してから行ってくださ い。電源が入っている時にmicroSDカードの抜き挿しを行うと、microSDカードが破損するだけ でなく、本製品が故障する恐れがあります。 microSDカードへのデータ書き込み中(LEDラン プ点灯中)は、絶対にmicroSDカードを抜かないでください。microSDカードが破損するだけで なく、本製品が故障する恐れがあります。microSDカードを抜く場合は、本体の駐車監視ス イッチをOFFにしてエンジンを切り、必ず本体の全てのLEDランプが消灯したことを確認してから 行ってください。
- **•**#ファイル保存中に電源が切断された場合、バックアップ機能を利用して最後のファイルを保存 している間、LEDが暫く点灯します。LED点灯中はmicroSDカードを本体から抜かないでくだ さい。
- **•**#本体を使用する前に、microSDカードに画像が保存されることを確認してから運用を開始し てください。また、定期的にmicroSDカードを点検してください。microSDカードは必ず電源を 切った状態で抜き挿しをしてください。
- **•**#microSDカードには本製品で記録されるデータ以外は保存しないでください。
- **•**#本製品が正常に作動しているか確認するために、1週間に一度は記録データの内容を確認 してください。
- **•**#本製品を安定して使用するために、少なくとも2週間に1回以上の頻度でmicroSDカードの フォーマットを行ってください。 フォーマットの方法は、 「8.本体の操作方法(フォーマットの手 順)」 または 「18.SDカードのフォーマット(SDフォーマット)」 をご参照ください。
- **•**#保存ファイルは定期的にバックアップをしてください。 保存容量を超過した場合、一番古いファイルから上書きされるため、定期的にバックアップ し、必要なファイルが削除されないようにご注意ください。
- **•**#1CH⇒2CH、2CH⇒1CHに使用するチャンネル数を変更する場合は、現在使用中microSD カードを必ずフォーマットしてください。
- **•**#必ず弊社の指定する純正microSDカードをご使用ください。 弊社指定microSDカード以外を使用されますと正常に録画されない場合があります。

microSDカードは消耗品です。microSDカードには一般的に寿命があるため、長期間使用 すると新しいデータが録画されません。このような場合には新しいmicroSDカードをご使 用ください。

いかなる場合もデータの消滅に対して、弊社では一切の責任を負いませんのであらかじめ ご了承ください。

microSDカードへ書き込み中に、カードを抜くと、最後のデータが記録されませんのでご 注意ください。これらの事象に対して弊社では一切の責任を負いません。事故映像等の重 要なデータは、上書き防止のためmicroSDカードを即座に本体から抜いて別の場所で保管 してください。複数のmicroSDカードを所有されることをお勧めします。

#### **純正microSDカードのご購入は下記ホームページまたはインフォメーションセンターまで URL:http://www.smartreco.jp/ TEL:0561-67-5511**

User's Guide \_ 5

### **4** 本体及び付属品

本製品の購入後、本体及び付属品が全て揃っていることをすぐに確認してください。 万一、本体及び付属品に破損または異常がある場合は、直ちに本製品を購入した販売店に ご連絡ください。

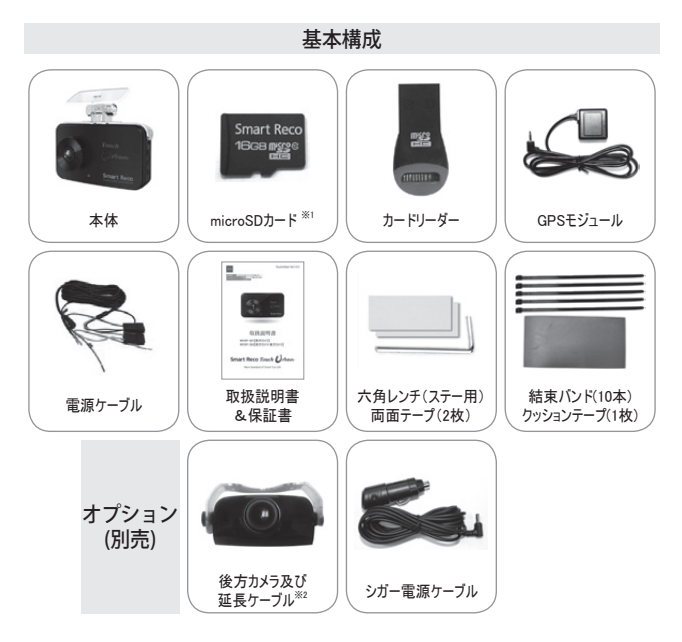

上記の付属品は予告無く変更される場合があります。 (上記はイメージ画像ですので実物と大きさが異なります。)

※1 専用ビューアーは、付属のmicroSDカードに保存されています。 ※2 2CH (WHSR-362)の場合、後方カメラ及び延長ケーブルは標準装備となります。

## **5** 各端子別ピンの配列

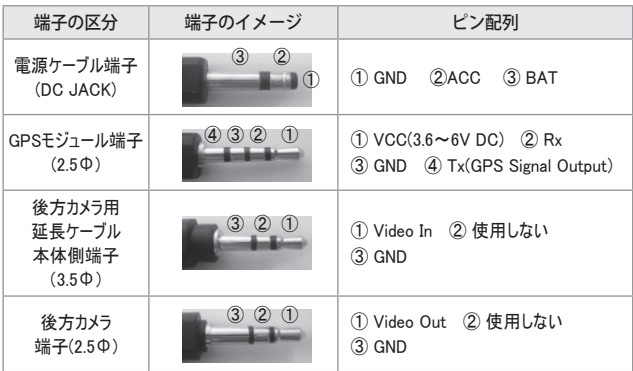

### **6** 製品案内

### **◆ 製品紹介**

本製品は前方・後方の映像及び音声を保存する自動車用ドライブレコーダーであり、車両の 事故や衝撃を感知した際の前方映像 / 後方映像(※1) / 室内音声を保存し、事故原因 の分析を補助するデータを記録する製品です。

### **◆ 主な機能**

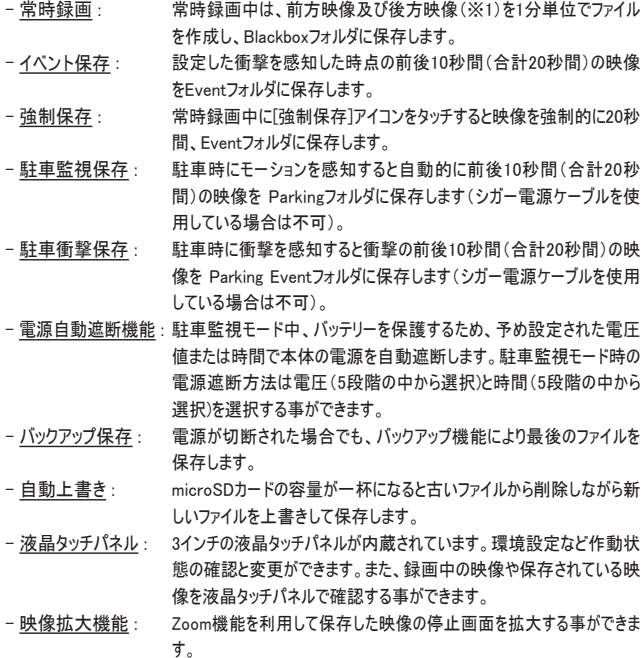

### **6** 製品案内

- PIP機能 : 本体の液晶タッチパネルで前方/後方の映像を同時に確認する事が できます。また、前方/後方のPIP画面をドラッグ&ドロップして位置を変 更する事ができます。
- フォーマット機能 : microSDカードを本体でフォーマットする事ができます。約2週間でフォ ーマットのお知らせが音声と共に案内されます。
- 音声案内: 製品の作動状態を音声で案内します。
- 高温遮断機能 ① : 液晶タッチパネルOFF

 本体の温度が液晶タッチパネルの作動保証温度80度以上になり、高 温状態が続くと自動的に液晶タッチパネルをOFFにします。温度が下 がると自動的に液晶タッチパネルをONにします。

- 高温遮断機能 ② : 本体電源OFF

高温による電源遮断設定を選択する場合、駐車監視中に本体の温 度が液晶タッチパネルの作動保証温度以上の状態で5分以上作動 すると本体の電源を遮断します。

- 専用ビューアー : コンピューターに専用ビューアーをインストールすることで、録画された映 像を再生する事が出来ます。また、事故時の状況(加速度、速度、 位置など)を確認できます。
- 運行記録保存 : 走行した日付 / 時間 / 走行距離が記録され、ビューアーを通じて走 行ルートを追跡する事ができます。地図の表示にはインターネットに接 続できる環境が必要です。
- ※1 2CH(WHSR-362)の場合、前方及び後方の記録が可能です。

## **7** 各部分の名称及び機能

2.0メガ 前方 カメラレンズ**Touch** *Irban* **Smart Reco** 駐車監視モード microSDカード スロット LED(青色LED) 駐車監視 スイッチ  $\frac{1}{2}$  $289/427$  $1000$  $\widetilde{\mathcal{S}}$ a マイク -3インチ液晶 後方カメラ端子 タッチパネル GPSモジュール端子 電源端子 (DC)

作動状態 確認LED (緑色LED)

10 SmartReco Touch Urban

### **8** 本体の操作方法(本体のON/OFF方法)

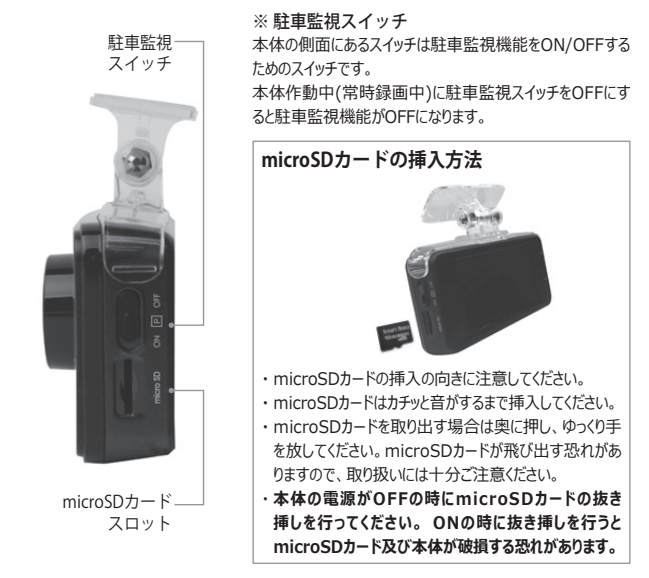

### ◆ 常時電源ケーブル使用の場合

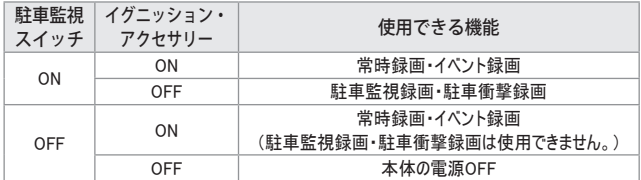

### ◆ シガー電源ケーブル使用の場合

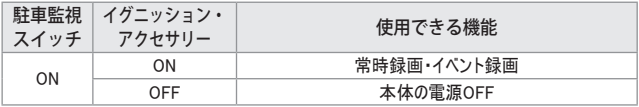

### **8** 本体の操作方法(使用時のポイント)

本製品は、5つの記録方式を備えた多機能・高画質ドライブレコーダーです。

#### 1. 常時録画

アクセサリー電源がON(車両電源ON)になると起動し、運転中の映像を記録します。 起動には一定の時間(1分程度)を要します。音声案内で起動を確認してから運転してください。

2. イベント録画

常時録画中に、予め設定してある値より大きな加速度を検知すると、前10秒・後10秒(合計20 秒)のファイルをEventフォルダに記録します。

#### 3. 強制録画

常時録画中に 液晶タッチパネル画面の強制保存アイコンをタッチすると、強制的にその時から前 10秒・後10秒(合計20秒)のファイルをEventフォルダに記録します。

#### 4. 駐車監視録画

駐車監視モードSD使用容量を25%・50%に設定した場合、アクセサリー電源をOFF (エンジンを 止めてイグニッションをOFF)にすると、常時録画モードから駐車監視モードに切り替わります。本体 が一定のモーション(動き)を感知すると、その時から前10秒・後10秒(合計20秒)の映像をParking フォルダに記録します。

本製品は車のバッテリー電源を使用しているため、バッテリー電圧が設定値まで下がると、自動的 に電源が遮断されます。ただし、車両自体が微量な電流を消耗しているため、そのまま放置すると エンジン始動が困難となる可能性があります。24時間以上お車を使用しない場合は、駐車監視 スイッチをOFFにしてください。

また、バッテリーの状態により、長時間使用できない場合があります。詳しい内容は販売店スタッフ へお問い合わせください。

【注意1】

#### 5. 駐車衝撃録画

駐車監視モードSD使用容量を25%・50%に設定した場合、アクセサリー電源をOFF (エンジ ンを止めてイグニッションをOFF)にすると、 常時録画モードから駐車監視モードに切り替わり、G (加速度)センサーが一定の衝撃を検知すると、その時から前10秒・後10秒(合計20秒)の映像を Parking Eventフォルダに保存します。

【注意1】

【注意1】

シガー電源ケーブル使用時及び駐車監視スイッチがOFFの時は駐車監視・駐車衝撃録画はご 使用になれません。「8.本体操作方法(本体のON/OFF方法)」をご参照ください。

### **8** 本体の操作方法(フォーマットの手順)

本体の液晶タッチパネルでmicroSDカードをフォーマットする。

※フォーマットするとmicroSDカードに保存されている専用ビューアーが消去されます。予めコンピュー ターに保存してください。

※フォーマットすると保存された映像は全て消去されます。

エンジンを始動して本体を起動させます。

- 1. 常時録画画面が表示され、本体の起動が確認できたら、画面をタッチし、"メニュー→フォー マット"の順に移動します。
- 2. "フォーマット"画面で「フォーマット]ボタンをタッチするとフォーマットが始まります。フォーマットが 完了するとフォーマットされた容量が表示された後、自動的に再起動します。

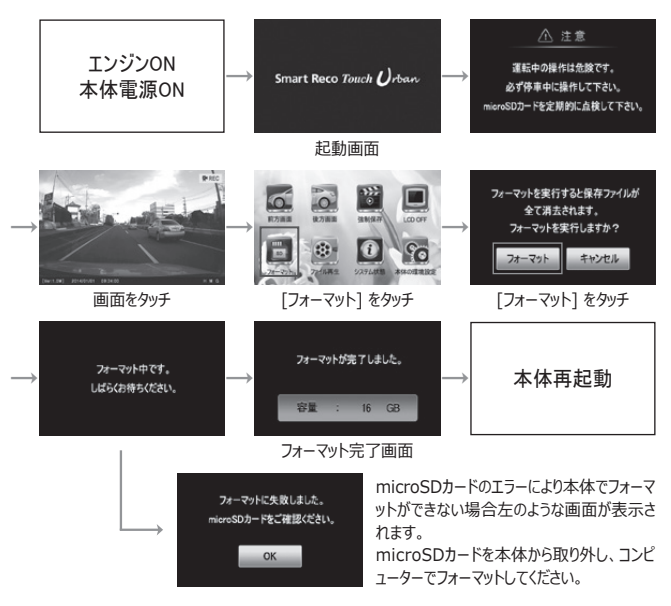

安定的な作動にはmicroSDカードは定期的なフォーマットが必要です。 少なくとも2週間に1回はフォーマットをしてください。

## **9** 製品機能の説明

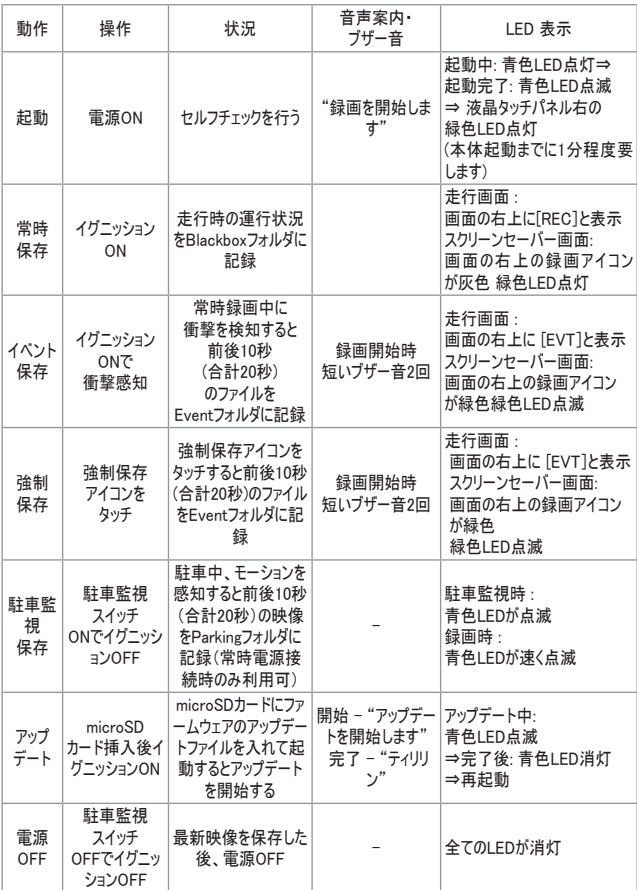

## **10** 音声案内

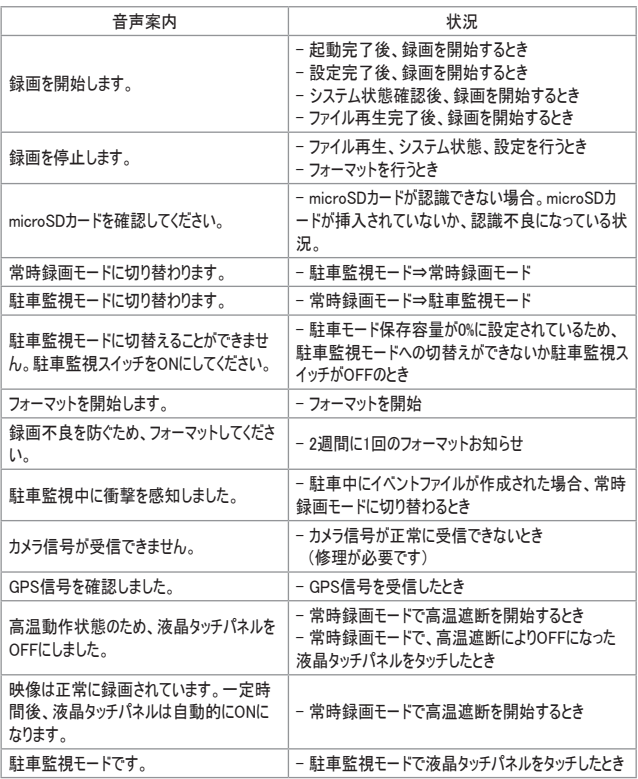

### **11** 取り付け時の注意事項

- **•**#本製品を取り付ける際には、本体及び付属品が全て揃っていることを確認し、取り付け方法 を確認した上で、所定の手順に従って取り付けてください。取り付けに分解整備を伴う場合や 車両ハーネスから直接電源を供給する場合は必ず自動車整備認証工場または指定工場 で行ってください。(シガー電源ケーブルを使用する場合は除く。)
- **•**#取り付け作業は、できる限り水平な場所で、必ずバッテリーのマイナス端子を外した状態で行 ってください。
- **•**#SRS(エアバック)等、車両の安全装置や、その他の装置に影響が出る場所に絶対に設置し ないでください。
- **•**#ガラスの塗装部分及び熱線などは避けて取り付けてください。脱着時に塗装部分及び熱線 が剥がれる恐れがあります。
- **•**#本製品を取り付けたフロントガラスは常にきれいにしてください。
- **•**#設置場所の明るさや、ガラスの反射等により、映像品質が落ちる場合があります。取り付け 後に撮影テストを行い、映像品質に問題が出ない場所に設置してください。
- **•**#本製品は、運転者の視界の妨げにならない位置に取り付けてください。※ルームミラー裏側に 設置することをお勧めします。 「審査事務規定 第5章 5-47」により、フロントガラス上縁から ガラス実長の20%以内の範囲にカメラを貼り付けることで車検に適合します。(平成26年11 月現在)
- **•**#ワイパーの拭き取り位置を確認して取り付けてください。

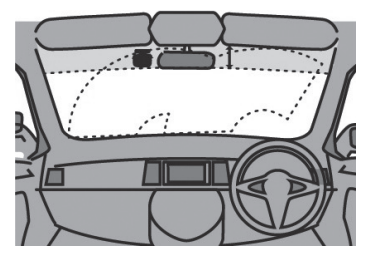

【本体の取り付け位置イメージ(車内のイメージ)】

## **11** 取り付け時の注意事項

- **•**#製品本体や後方カメラ・GPSモジュールは他の電波を利用した製品に影響がない場所へ取り 付けてください。 電波を利用した製品の例:GPS・ETC・VICS・レーダー探知機・テレビ・ラジ オ・電話等。装着場合によっては同時装着が出来ない場合もありますのでご注意ください。 また、GPSは微弱な電波を受信しており、電波を遮る障害物にも影響を受けます。状況に応 じて、GPSアンテナの設置場所を選択してください。
- **•**#本製品のGPSモジュールはカーナビゲーションのGPSアンテナ(フィルムアンテナ含む)と50cm以 上距離を離して取り付けてください。 電波障害によりカーナビゲーションが正しく表示されない場合があります。電波障害が起きた 場合は、本製品のGPSモジュールの取り付け位置を調整し、本製品の電源ケーブルを電源 端子から取り外し、再度接続してください。
- **•**#電波障害により、テレビが受信できなくなる場合があります。 この場合、テレビの使用を中止 してください。

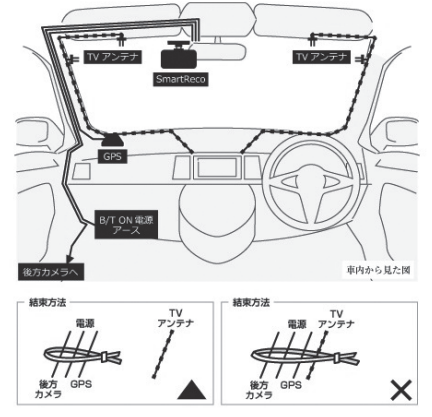

- **•**#図の様にフロントガラスにTVアンテナが取り付けられている車輌に本製品を使用する場合、テ レビの電波干渉が起きる恐れがあります。走行中は、テレビを見ないでください。
- **•**#図の様に本製品の配線とTVアンテナ線はできる限り離して取り付けてください。
- **•**#本製品とテレビを同時使用し発生した電波障害は、保証の対象になりません。
- **•**#スマートレコで結線した配線は、TVアンテナの配線から可能な限り離してください。

## **12** 取り付け手順(本体)

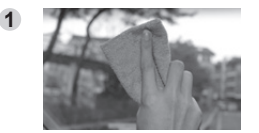

取り付け位置を決定し、フロントガラスと本 体ステー両側とも脱脂作業を行いきれいに します。

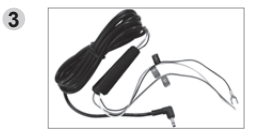

電源の接続は自動車整備認証工場また は指定工場で行ってください。(シガー電源 ケーブルを使用する場合は除く)

-里色 · GND - 苦色 · B/T - 赤色 · ACC

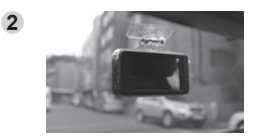

本体ステー用の両面テープを使い、視界の 妨げにならない位置に、両面テープのエア抜 きをする様によく押して取り付けます。 また、サンバイザーやSRS(エアバッグ等)に 影響の無い場所を選んでください。

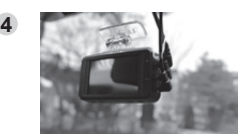

GPS端子を接続します。 電源ケーブル端子を電源端子に接続してく ださい。(レンズ保護用のフィルムを剥がして ください。)

**5**

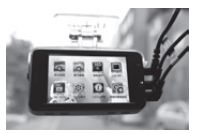

液晶画面で本製品が正常に動作している か確認します。

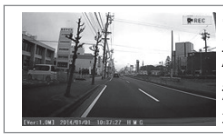

\*\*\*: |※ 前方画面の確認 エンジンを始動して本体を起動させると "起動画面⇒注意画面⇒前方画面"の順に表示されます。 液晶タッチパネルの画面がスクリーンセーバーやLCD OFFに なった場合、画面をタッチすると前方画面が表示されます。

## **12** 取り付け手順(後方カメラ)

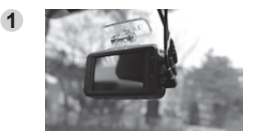

本体の電源端子から電源ケーブル端子を 取り外します。

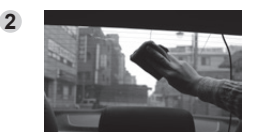

取り付け位置を決定し、リアガラスと後方カ メラステー両側とも脱脂作業を行いきれいに します。

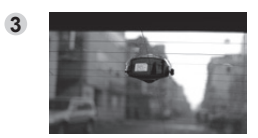

後方カメラステー用の両面テープを使い、視 界の妨げにならない位置に、両面テープの エア抜きをする様によく押して取り付けます。

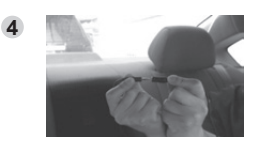

後方カメラと延長ケーブルを接続してくださ い。

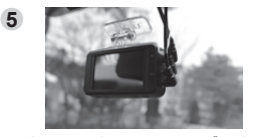

本体の電源端子に電源ケーブル端子を接 続し、本体の電源をONにしてください。

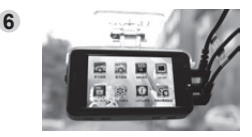

液晶画面で本製品が正常に動作している か確認します。

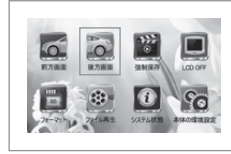

### ※後方画面の確認 常時録画画面が表示され、本体の起動が確認できたら、画 面をタッチし、"メニュー→後方画面"の順に移動します。 後方カメラを使用し、1CH⇒2CHに使用するチャンネル数を 変更する場合は、現在使用中microSDカードを必ずフォー マットしてください。

### **13** 液晶タッチパネル画面の説明(全体構造)

1. 起動画面

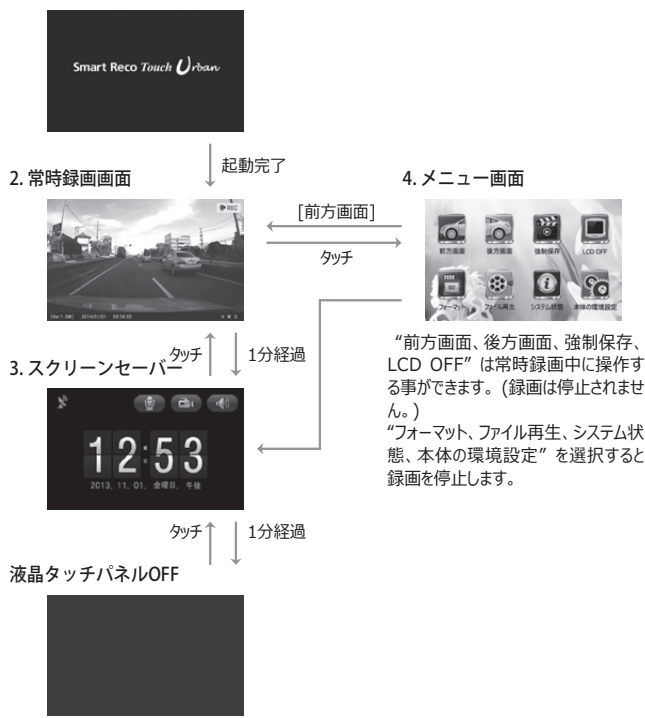

スクリーンセーバーは"時刻、速度、使用しない"から選択する事ができます。

"使用しない"を選択した場合、液晶タッチパネルを操作しない状態で2分経過すると液晶タッ チパネルがOFFになります。

## **13** 液晶タッチパネル画面の説明(起動画面)

#### 1. 起動画面

#### ① 正常起動時の画面表示

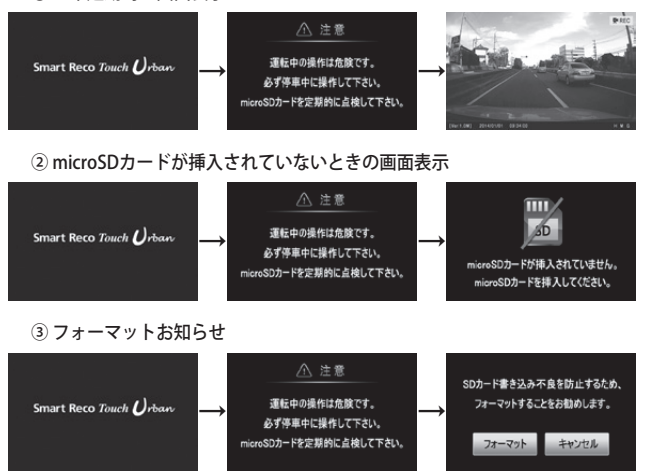

2週間に1回の間隔でフォーマットのお知らせ画面が表示されます。

[フォーマット]ボタンをタッチするとフォーマット画面に移動します。[キャンセル]ボタンをタッチすると 以前の動作に戻ります。

※ 本製品を安定して使用するために、フォーマットする事をお勧めします。 フォーマットを行うと、保存されていた映像は全て消去されます。

## **13** 液晶タッチパネル画面の説明(常時録画画面)

#### 2. 起動画面

#### ① PIP機能を使用しない場合

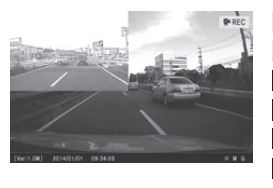

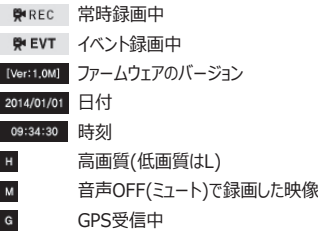

#### ② PIP機能を使用する場合

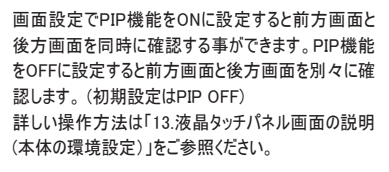

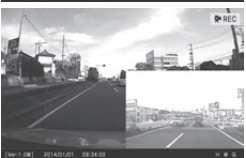

※ PIP ドラッグ&ドロップ PIP画面をタッチしたまま、画面を置きたい場所にスラ イドするとPIP画面の位置を変更する事ができます。

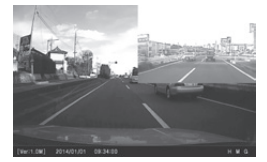

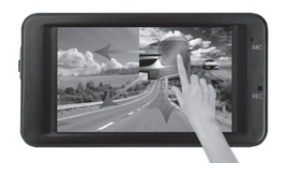

## **13** 液晶タッチパネル画面の説明(常時録画画面)

- 3. スクリーンセーバー
	- $\Omega$  時刻表示画面  $\Omega$  速度表示画面

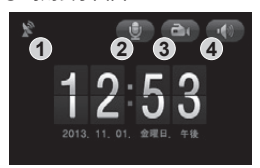

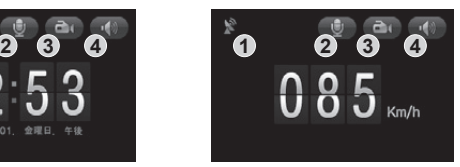

スクリーンセーバーは"時刻、速度、使用しない"から選択する事ができます。詳しい操作方法 は「13.液晶タッチパネル画面の説明(メニュー画面)」と「13.液晶タッチパネル画面の説明(画面 設定)」をご参照ください。 速度表示ではGPSモジュールが正しく電波を受信していない場合、 "000km/h"と表示されます。

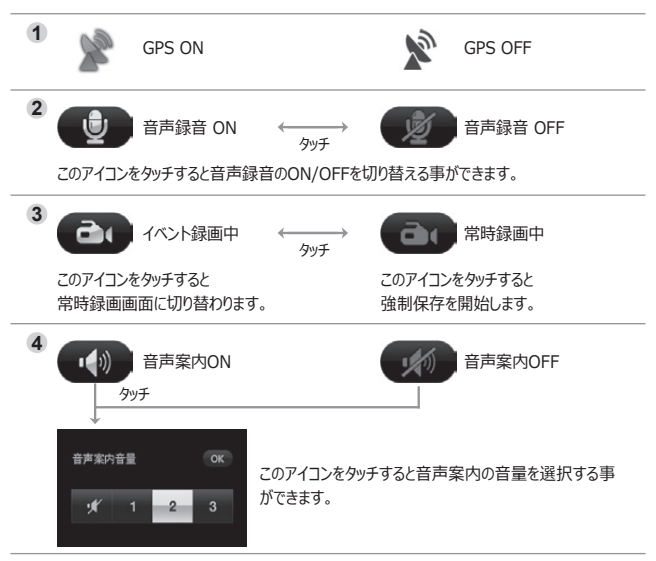

### **13** 液晶タッチパネル画面の説明(メニュー画面)

4. メニュー画面

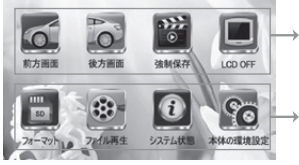

"前方画面、後方画面、強制保存、LCD OFF" は常時録画中に操作する事ができま す。(録画は停止されません。)

"SDフォーマット、ファイル再生、システム状態、 本体の環境設定"を選択すると録画を停止し ます。

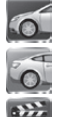

前方画面: 録画中の前方画面を表示します。 後方画面: 緑画中の後方画面を表示します。

- 
- 強制保存: 常時緑画中、「強制保存1アイコンをタッチすると強制的にその時から 前後10秒を含む20秒間のファイルをEventフォルダに記録します。

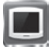

LCD OFF: 液晶タッチパネルをON/OFFします。OFFになった液晶タッチパネルを タッチすると前方画面が表示されます。

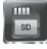

- フォーマット: microSDカードのフォーマット画面へ移動します。詳しい操作方法 は「8.本体の操作方法(フォーマットの手順)」をご参照ください。
- ファイル再生 : ファイル再生画面へ移動します。microSDカードに保存されてい るファイルを再生します。 詳しい操作方法は「13.液晶タッチパネル 画面の説明(ファイル再生)」をご参照ください。

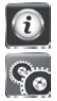

システム状態を確認する事ができます。

本体の環境設定画面へ移動します。本体の環境設定では システム設定(常時衝撃値/駐車衝撃値/駐車モーション感 度/電源遮断設定/駐車モード保存容量/時刻設定)、画面 設定(タッチパネル補正/PIP/スクリーンセーバー)、音声設 定(音声録音/音声案内音量)を行う事ができます。 詳しい操作方法は「13.液晶タッチパネル画面の説明(システ ム設定)」をご参照ください。

**13** 液晶タッチパネル画面の説明(ファイル再生)

◆ メニュー画面>ファイル再生

① 再生リスト画面

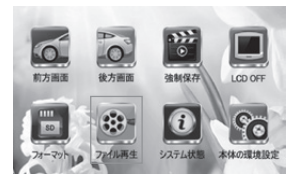

メニュー画面で[ファイル再生]アイコンをタッチす ると再生リスト画面に移動します。

 $\left( -\right)$   $\left( -\right)$  $P_{\text{max}}$ 常時録画画面に移動 **1** → 後方  $2014/01/01$  09:31:00 前方 2014/01/01 09:32:00 このボタンをタッチすると前方/後方映像のリスト 2014/01/01 09:33:00 を切り替える事ができます。 2014/01/01 09:34:00 → 前のページを表示 次のページを表示

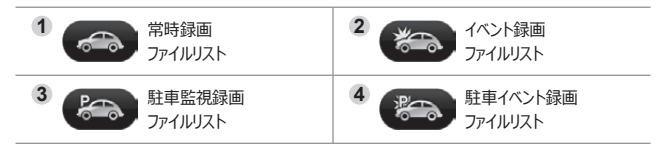

② 再生画面

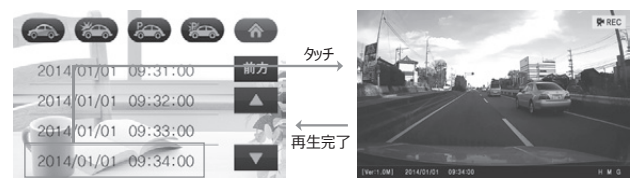

再生リスト画面から再生したい日時をタッチすると該当するファイルが再生されます。 再生が完了すると再生リスト画面に移動します。

## **13** 液晶タッチパネル画面の説明(ファイル再生)

### ③ 再生コントロール画面

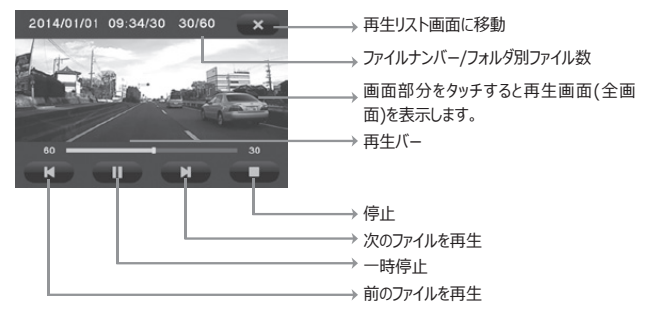

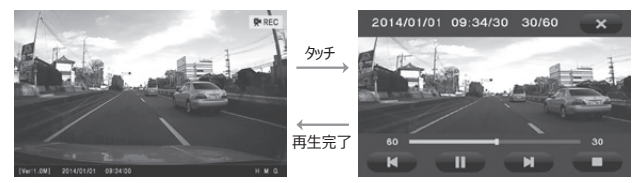

再生画面をタッチすると再生コントロール画面が表示されます。

## **13** 液晶タッチパネル画面の説明(ファイル再生:ズーム)

◆ファイル再生:ズーム

④ 再生コントロール画面:一時停止

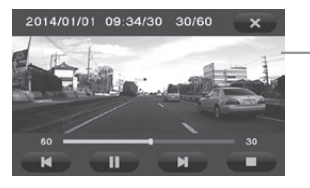

一時停止状態で画面部分をタッチすると一 時停止画面(全画面)を表示します。 一時停止画面(全画面)になるとズーム機 能を使用する事ができます。

⑤ 一時停止画面(全画面):ズームOFF画面

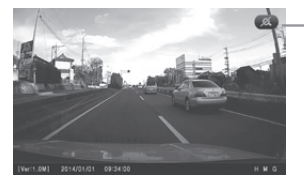

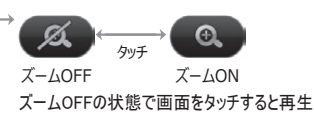

コントロール画面が表示されます。

⑥ 一時停止画面(全画面):ズームON画面

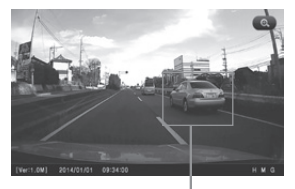

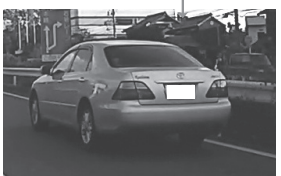

ズームONの状態で画面をタッチするとタッチ した部分を中心に拡大し表示します。

再生リスト画面などに移動するためにはズー ム機能をOFFにし、画面をタッチして再生コ ントロール画面に移動してください。

### **13** 液晶タッチパネル画面の説明(システム状態)

◆ メニュー画面>システム状能

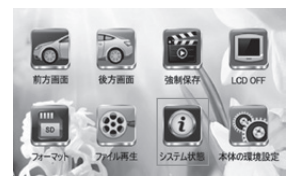

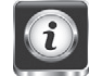

メニュー画面で[システム状態]アイコンをタッチす るとシステム状態画面に移動します。

① システム状態画面

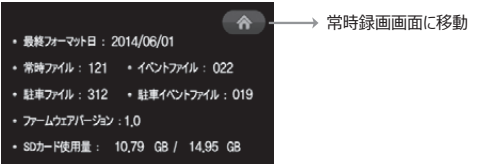

- ・#最終フォーマット日 : microSDカードを最後にフォーマットした日付が表示されます。
- ファイル数 · 常時ファイル、イベントファイル、駐車ファイル、駐車衝撃ファイルの個数が表示 されます。
- · ファームウェアバージョン : 本体のファームウェアのバージョンが表示されます。
- ・SDカード使用量 : microSDカードの現在使用されている容量/使用可能な総容量が表 示されます。
- 注意) "システム状態"表示中は録画されません。

### **13** 液晶タッチパネル画面の説明(本体の環境設定)

◆ メニュー画面>本体の環境設定

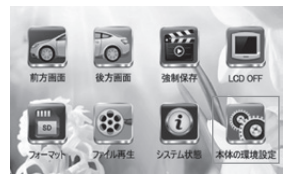

メニュー画面で[本体の環境設定]アイコンをタッ チすると本体の環境設定画面に移動します。

① 本体の環境設定画面

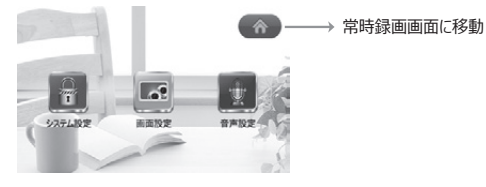

システム設定:常時衝撃値、駐車衝撃値、駐車モーション感度、電源遮断、駐 車モード保存容量、時刻設定を行う事ができます。

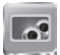

画面設定 : タッチパネル補正、PIP、スクリーンセーバーの設定を行う事ができま す。

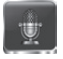

音声設定:音声録音、音声案内の設定を行う事ができます。

### **13** 液晶タッチパネル画面の説明(システム設定)

### ◆ メニュー画面>本体の環境設定>システム設定

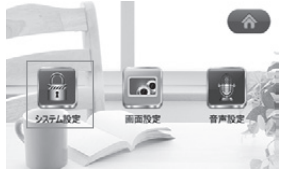

本体の環境設定画面で[システム設定]アイコ ンをタッチするとシステム設定画面に移動しま す。

① システム設定画面

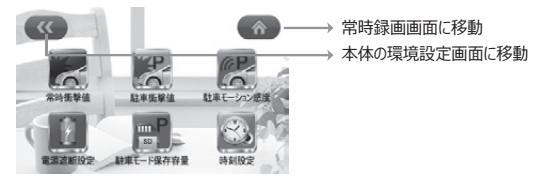

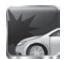

常時衝撃値:常時録画モード中に衝撃が起きた時、イベントを記録するための感 度を設定します。"低感度、普通、高感度"から選択する事ができ ます。

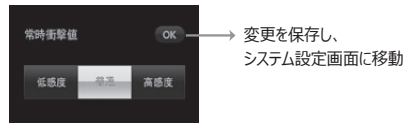

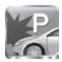

駐車衝撃値 : 駐車監視モード中に衝撃が起きた時、イベントを記録するための感 度を設定します。"低感度、普通、高感度"から選択する事ができ ます。

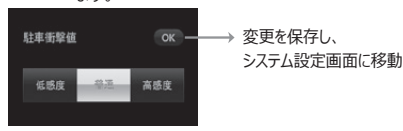

### **13** 液晶タッチパネル画面の説明(システム設定)

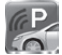

駐車モーション感度: 駐車監視モード中のモーション感知を設定します。 低感 度 普通 高威度"から選択する事ができます。

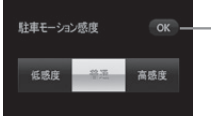

→ 変更を保存し、 システム設定画面に移動

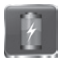

電源遮断設定:駐車監視モード時の電源遮断方法を電圧と時間から選択 する事ができます。遮断基準電圧は"使用しない、11.5V、11.7V、11.9V、 12.1V"から選択する事ができます。遮断基準時間は"使用しない、6時間、12 時間、24時間、48時間"から選択する事ができます。 (但し、設定した時間内で も設定電圧より下がった時点で電源が遮断されます)

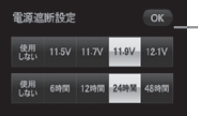

→ 変更を保存し、 システム設定画面に移動

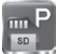

駐車モード保存容量 : microSDカード内のParkingフォルダ保存容量を設定し ます。"0%、25%、50%"から選択する事ができます。駐車モード保存容量を変 更するためにはフォーマットが必要となります。フォーマットが完了すると自動的に再 起動します。

※ 駐車モード保存容量を0%に設定した場合、車のエンジンを切ると本体の電源を OFFにします。駐車監視機能を使用できなくなりますのでご注意ください。

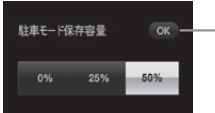

変更を保存するためにフォー マットが必要となります。

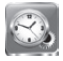

時刻設定 : 時刻を設定します。 ※GPSを受信すると、自動的に時刻が設定されます。

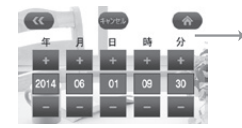

変更を保存し、 システム設定画面に移動

## **13** 液晶タッチパネル画面の説明(画面設定)

### ◆ メニュー画面>本体の環境設定>画面設定

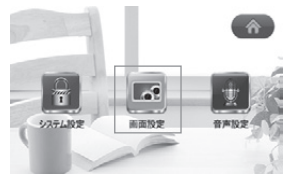

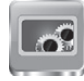

本体の環境設定画面で[画面設定]アイコンを タッチすると画面設定画面に移動します。

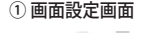

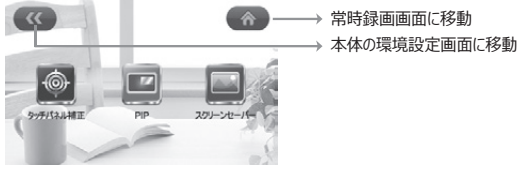

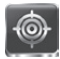

タッチパネル補正 : 左上→右上→右下→左下→中央の順に十字マークが表示さ れます。 順番に十字マークをタッチするとタッチパネルの補正ができます。

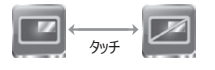

PIP : "PIP使用する"を選択すると本体の液晶タッチパネル で前方/後方の画面を同時に確認する事ができます。

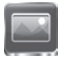

スクリーンセーバー : スクリーンセーバーの表示方法を"時刻、速度、使用しない" から選択する事ができます。

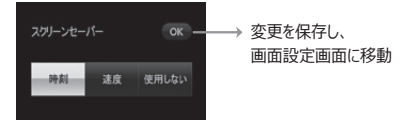

### **13** 液晶タッチパネル画面の説明(音声設定画面)

### ◆ メニュー画面>本体の環境設定>音声設定

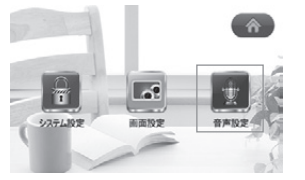

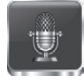

本体の環境設定画面で[音声設定]アイコンを タッチすると音声設定画面に移動します。

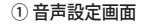

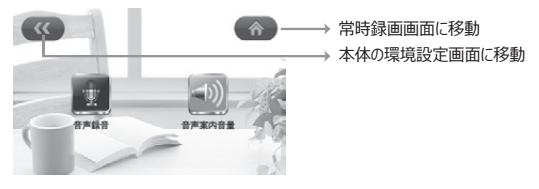

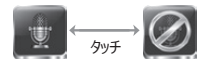

音声録音 : 映像と同時に音声を保存します。音声録音 OFFにすると、音声は録音されず映像だけ保存します。

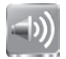

音声案内音量 : 音声案内のON/OFF、音量を設定する事ができます。

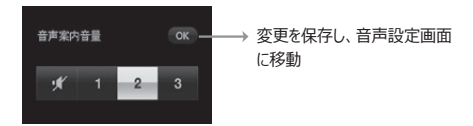

#### ① 起動関連の案内画面

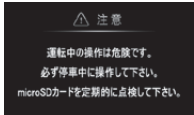

起動時の表示画面です。

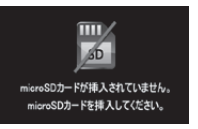

本体起動時、microSDカードが挿入され ていない場合、上の画面が表示されます。

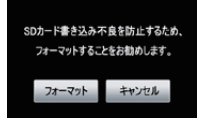

2週間に1回の間隔でフォーマットのお知らせ画面が表示されま す。

[フォーマット]ボタンをタッチするとフォーマット画面に移動します。 「キャンヤル]ボタンをタッチすると以前の動作に戻ります。 ※ 本製品を安定して使用するために、フォーマットする事をお勧めし ます。

#### ② フォーマット関連の案内画面

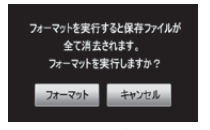

フォーマット開始時の表示画面です。

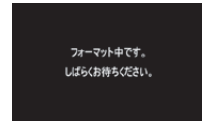

フォーマット中の表示画面です。

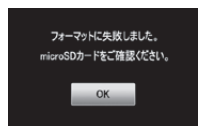

microSDカードのエラーにより本体でフォーマット ができない場合の表示画面です。microSDカ ードを本体から取り外し、コンピューターでフォー マットしてください。

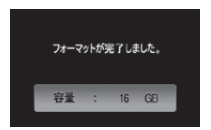

フォーマット完了時の表示画面です。フォーマッ トが完了すると自動で再起動します。

#### ③ ファームウェアアップデート関連の案内画面

ファームウェアのアップグレード中です。 絶対に電源を切らないで下さい。 完了後、自動的に再起動します。

ファームウェアファイルにエラーがあります。 正しいファームウェアファイルを 使用して下さい。

ファームウェアアップデート中の表示画面です。アップデートが完 了すると、自動で再起動します。アップデート中は絶対に車のエ ンジンを切らないでください。

ファームウェアのアップデート中エラーが発生した場合の表示画 面です。ファームウェアファイルが正常ではないか、正しく認識で きない状態ですので、再度ファームウェアファイルをダウンロードし てアップデートを行ってください。

#### ④ 駐車監視モード関連の案内画面

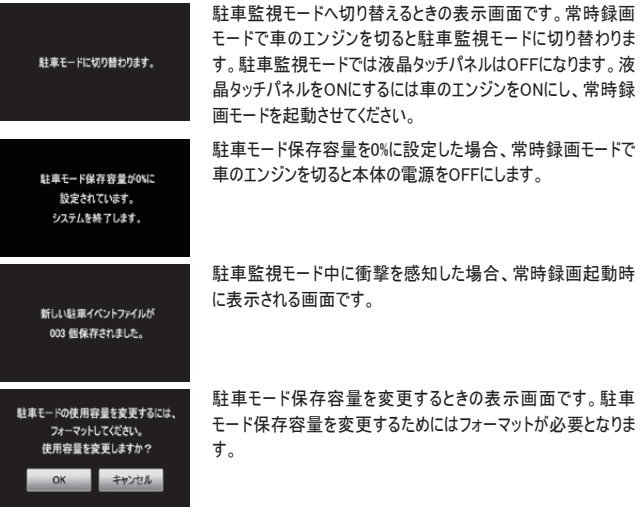

#### ⑤ エラー・再起動関連の案内画面

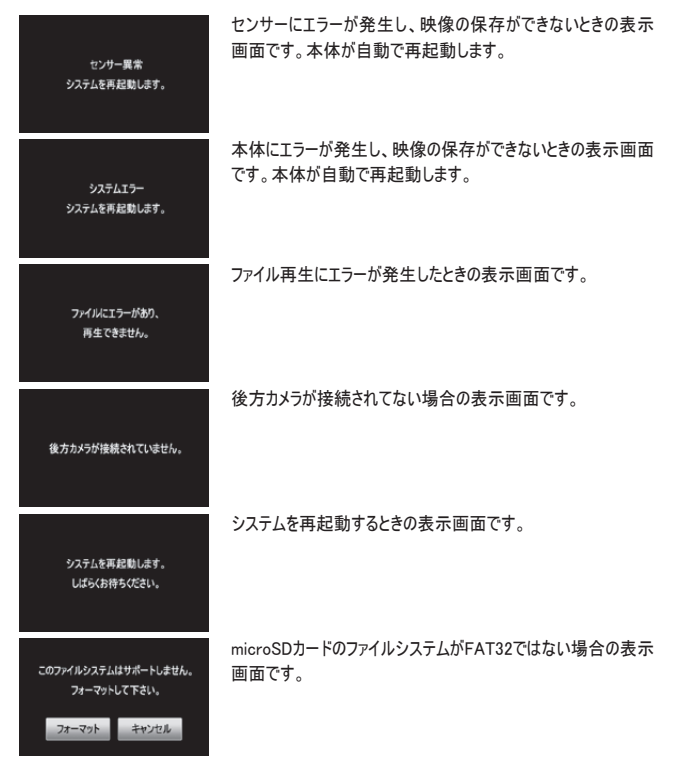

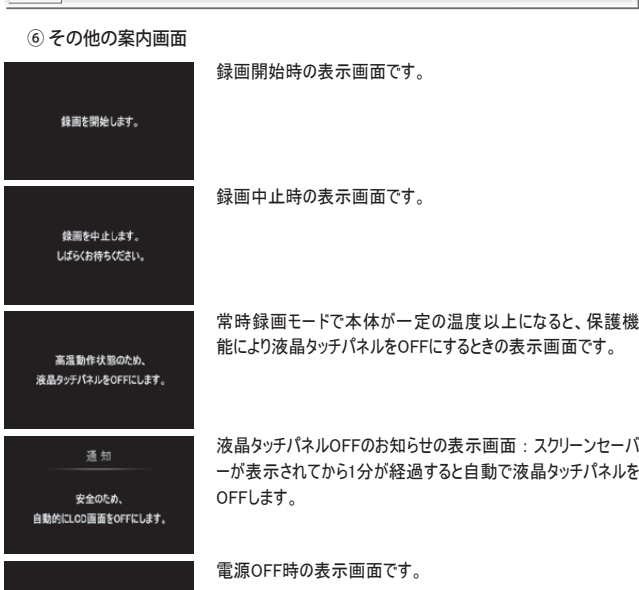

システムを終了します。 しばらくお待ちください。

User's Guide \_ 37

### **14** 専用ビューアーをインストールする

専用ビューアーを使用するには下記の作動環境が必要です。

インストールする前に、ご使用のコンピューターが作動環境を満たしているかご確認ください。

**[ 専用ビューアー 作動環境 ]** 

Windows Vista  $SP2(32$ bit) $L$  | Windows  $7(32$ bit/64bit), Windows 8(32bit/64bit) Windows 8.1 (32bit/64bit), RAM:2GBUL H Microsoft Internet Explorer8UL H ※ 専用ビューアーの使用及びインストールするには管理者権限が必要となります。 ※ インターネットに接続された環境で専用ビューアーをインストールしてください。

1. コンピューターの全てのアプリケーションを終了してください。

2. 付属のmicroSDカードをコンピューターに挿入し、

microSDカード内のインストーラ―(SmartRecoTouchUrban.exe)をダブルクリックします。 以下の手順でインストールを行ってください。

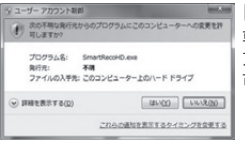

#### 【注意】

専用ビューアーとファームウェアをダウンロードするためには"ユーザー アカウント制御"が出たとき、必ず"はい (Y) " を選択し変更を許 可してください。

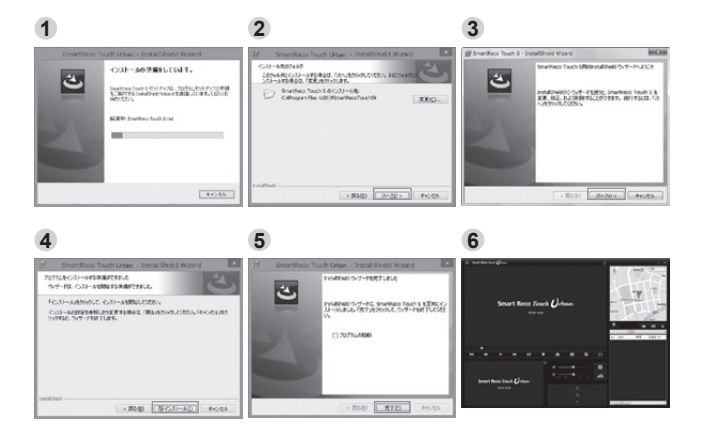

## **15** 専用ビューアーの実行及び削除

### **【SmartReco Touch Urbanの実行】**

- 1. デスクトップ上のショートカットアイコンまたは、ウィンドウのスタート>SmartRecoTouchUrban >SmartRecoTouchUrbanがインストールされている事を確認します。
- 2. "SmartRecoTouchUrban"を実行します。

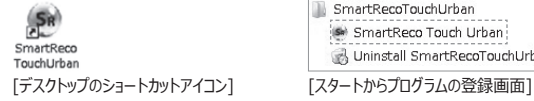

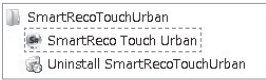

### **【SmartReco Touch Urbanの削除】**

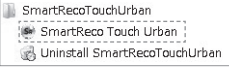

#### [スタートからプログラムの登録画面]

1. スタート>SmartRecoTouchUrban> Uninstall SmartRecoTouchUrbanを表示します。 Uninstall SmartRecoTouchUrbanをクリックします。

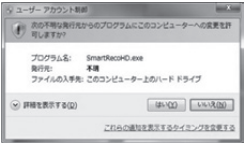

#### 【注意】

Windowsより警告が表示されますが、アンインストールプ ログラムであることを確認して実行を許可してください。 また、専用ビューアーをアンインストールするためには"ユ ーザーアカウント制御"が出たとき、必ず"はい(Y)" を 選択し変更を許可してください。

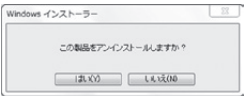

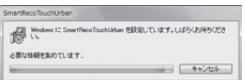

- 2. SmartRecoTouchUrbanアンインストール画面が表 示されます。
- 3. 画面の指示に従ってアンインストールを完了してくだ さい。

## **16** 専用ビューアーのメイン画面の説明

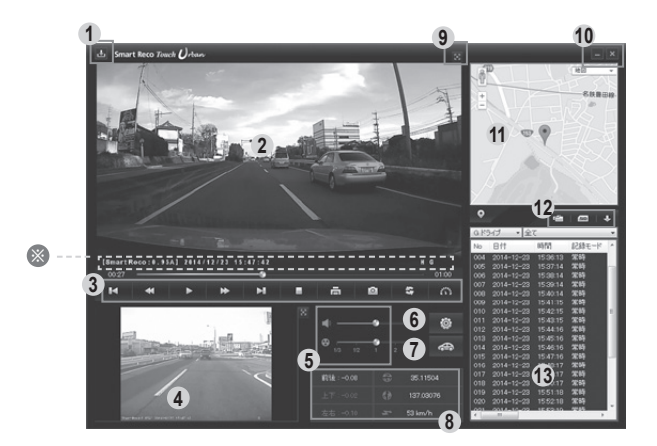

①プログラム情報 ②前方映像 ③映像操作ボタン ④後方映像 ⑤音量/再生速度 ⑥本体の環境設定 ⑦運行記録

⑧Gセンサー/緯度/経度/速度 ⑫ファイルを開く/SDカードのフォーマット ⑨全画面表示 ⑩最小化/ビューアー終了 ⑪Google連動地図 /並べ替え ⑬ プレイリスト

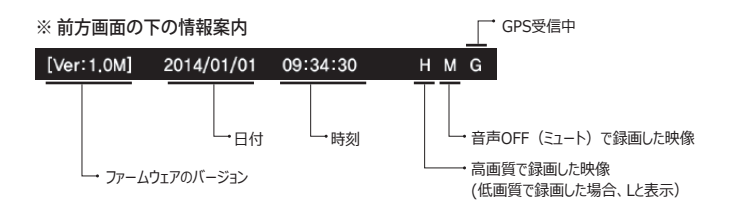

### **17** ボタンの説明

- 1. ■■ プログラム情報 専用ビューアーとファームウェアのバージョン確認とアップデートができ ます。ファームウェアのバージョン情報を確認するためにはmicroSDカードをコンピューターに 接続する必要があります。
- 2. ※ 全画面表示 前方または後方の映像を全画面表示します。
- 3. コ メイン画面に復帰 全画面表示中、ビューアーメイン画面に戻ります。
- 4. | | 最小化 ステータスバーでビューアーを最小化します。
- 5. ※ ビューアー終了 ビューアーを終了します。
- 6.  $\blacksquare$  **\* | \* | 前のファイル/次のファイル再生** 映像再生中、前のファイル/次のファイ ルに変更して再生します。
- 7. ※ ■ 前のフレーム/次のフレームに移動 映像再生中、このボタンをクリックす ると一時停止し、画面が前のフ レーム/次のフレームに1秒単位で移動します。
- 8. ■▶■再生 プレイリストから選択したファイルを再生します。 一時停止した映像を再生しま す。
- 9. エ 一時停止 再生中のファイルを一時停止します。 映像を再生している間は → が に切替ります。
- 10. 停止 再生中のファイルを停止します。
- 11. 品画画面プリント ビューアーの再生画面を印刷します。
- 12. A 画面キャプチャ ビューアーの再生画面をPNGファイルで保存します。
- 13. キ 前方/後方画面の切替 前方画面と後方画面の位置を切り替えます。
- 14. お 加速度/速度グラフ 加速度·速度グラフのウィンドウが表示されます。

### **17** ボタンの説明

15. G V 加速度/速度の切替 トグルボタンとなっており加速度と速度グラフを交 互に表示します。 GPSモジュールが正しく電波を受信していない場合は表示 されません。

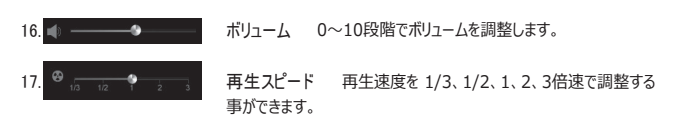

- 18. <> 運行記録 運行記録を表示します。 GPSモジュールが正しく電波を受信していない場合は表示されません。
- 19. 本体の環境設定 本体の環境設定内容を microSDカードに保存します。 microSDカードをコンピューターに接続した後、設定する事ができます。
- 20. % |● マップ表示/非表示 再生中の映像の運行位置情報をマップ上で表示し ます。GPSモジュールが正しく電波を受信していない場合は表示されません。
- 21. デココファイルを開く 映像ファイルを選択します。Shiftキーまたは Ctrlキーを押した状態で、 ポインターで指定したファイルタワックすると複数のファイルを同時に選択する事ができま す。
- 22. SDカードのフォーマット microSDカードをフォーマットする他、エラーの修正及び不良 セクタを回復する事ができます。但し、フォーマットは映像を再生する前に行ってください。映 像を再生した場合はビューアーを空終了し、ビューアーを再起動後フォーマットを行ってく ださい。
- 23. #########昇順/降順の切替 プレイリストのファイルの並び順を切り替える事ができ ます。

## **18** プレイリスト

◆ プレイリスト: microSDカードをコンピューターに接続すると自動的に表示され ます。保存されている映像データを全て、または記録モード別に選択して再生する 事ができ、ファイルの並び順も昇順・降順から選択する事ができます。

1. 本体からmicroSDカードを取り出し、コンピューターと接続します。

2. microSDカードに保存されている全てのデータが検索され、プレイリストで確認できます。

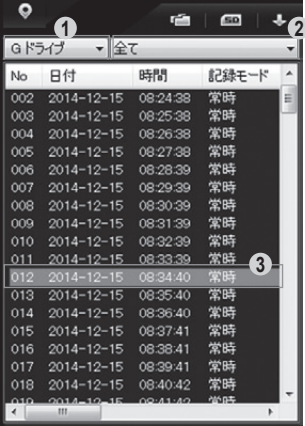

- ① SDHCドライブ:映像が保存された microSDカードのドライブを確認・選択する ときに使います。
- ② 記録モード選択: 再生する映像の種類を 選択する事ができます。 ("全て、常時ファイル、イベントファイル、駐 車ファイル、駐車イベントファイル"から選択 する事ができます。)
- ③ プレイリストから再生したいファイルをダブルク リックすると該当するファイルを再生します。

## **19** ファイルを指定して再生する

◆ ファイルを指定して再生する: ファイルを指定して開くと自動的にファイルを 読み込みながら再生が始まります。複数の特定ファイルを再生したい場合は、リス トからファイルを選択した後、[再生]ボタンをクリックします。

※コンピューター木休に保存されたファイルを再生する場合も同様の操作を行ってください。

1. 本体からmicroSDカードを取り出し、コンピューターと接続します。

2. ビューアーのメイン画面でファイルを開く エ ポタンをクリックします。

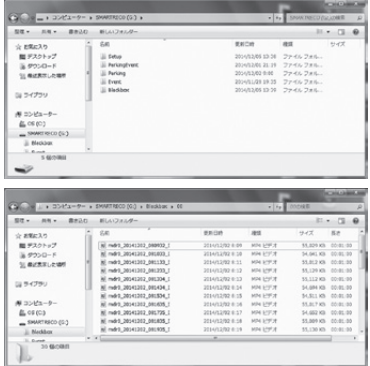

3. 再生する映像が保存されているドライブを選択した後、フォルダの中からファイルを一つ選択 し、[開く]ボタンをクリックします。

複数のファイルを選択したい場合は、Ctrlキーまたは Shiftキーを押した状態にしてポインター でクリックすると複数のファイルを指定する事ができます。

- (a) Blackboxフォルダ : 常時保存フォルダで30分ごとの下位フォルダが作成され、その中 にファイルが保存されます。
- (b) Eventフォルダ : 走行中衝撃発生時及び強制保存時にファイルが保存されるフォルダ で30分ごとの下位フォルダが作成され、その中にファイルが保存されます。
- (c) Parkingフォルダ : 駐車時モーション感知ファイルが保存されるフォルダ
- (d) Parking Eventフォルダ : 駐車時衝撃感知ファイルが保存されるフォルダ
- 4. メイン画面のリストでファイルを選択して再生 ■■■ ボタンをクリックするかリスト項目をダブル クリックします。
- 44 \_ SmartReco Touch Urban

## **20** SDカードのフォーマット(SDフォーマット)

- **◆ SDカードのフォーマット: microSDカードをフォーマットする事ができます。**
- 1. 本体からmicroSDカードを取り出し、コンピューターと接続します。
- 2. ビューアーのメイン画面でSDカードのフォーマット | m ボタンをクリックするとフォーマットウィン ドウが表示されます。

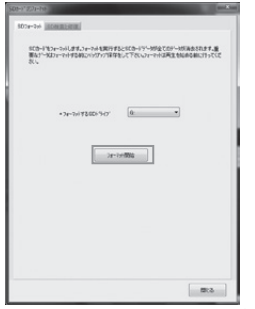

① microSDカードが入っているドライブの位 置を確認し、[フォーマット開始]ボタンをクリ ックします。

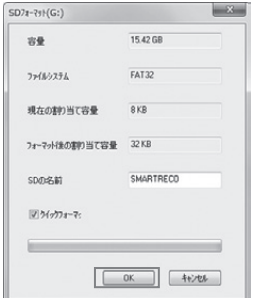

(2) フォーマットをOKまたはキャンセルする案内 ポップアップウウィンドウが出ます。[OK]ボタ ンをクリックするとSDフォーマットのウィンドウ が出ます。 [OK]ボタンをクリックするとフォ ーマットが始まります。

※ フォーマット後の割り当て容量とは、コンピ ューターで一般フォーマットをすると"アロケーシ ョン ユニット サイズ"と表示されるもので、必ず 32KBを選択してください。

※ "クイックフォーマット"のチェックを外すと一般 フォーマットを行います。一般フォーマットはコン ピューターの仕様によりフォーマットの時間が長 くなる可能性があります。

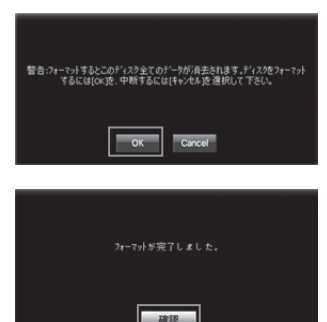

3) フォーマットが完了するとフォーマット完了を 知らせるウィンドウが出ます。[確認]ボタン をクリックするとmicroSDカードのフォーマッ ト完了です。

### **20** SDカードのフォーマット(SD検査と修復)

◆ SD検査と復旧: SD検査と修復タブを選択するとmicroSDカードのエラーを 修正したり不良セクタを探して復旧する事ができます。他のアプリケーションで microSDカードを使用している場合、全て終了してから使用してください。

- 1. 本体からmicroSDカードを取り出し、コンピューターと接続します。
- 2.#ビューアーのメイン画面でSDカードのフォーマット ボタンをクリックするとフォーマットウィン ドウが表示されます。[SD検査と修復]タブを選択してください。

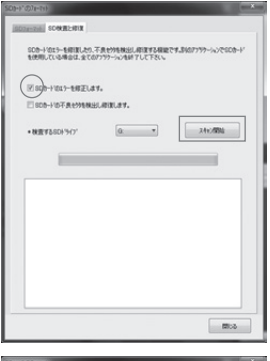

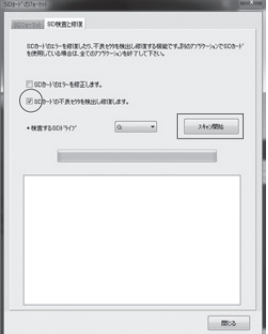

#### **[SD 検査修復-エラー検出修正]**

"☑SDのエラーを修正します。"にチェックが入って いる事を確認します。(初期状態ではチェックは入 っています)[スキャン開始]ボタンをクリックします。 microSDカードのエラー検査後、検査及び修復結 果を表示します。

エラーが修復できない場合"フォーマットしてください" というポップアップが出ます。 microSDカードをフォー マットしてから使用してください。

#### **[SD 検査修復-不良セクタ検出修正画面]**

"☑SDの不良セクタを検出し修正します。"にチェッ クが入っている事を確認します。(初期状態ではチェ ックは入っていません)[スキャン開始]ボタンをクリック します。microSDカードのエラー検査後、検査及び 修復結果を表示します。

エラーが修復できない場合"フォーマットしてください" というポップアップが出ます。 microSDカードをフォー マットしてから使用してください。

【注意】 この検査、修復には時間がかかります。

### **21** 本体の環境設定(環境設定)

◆ 環境設定: 本体の環境設定を変更する事ができます。

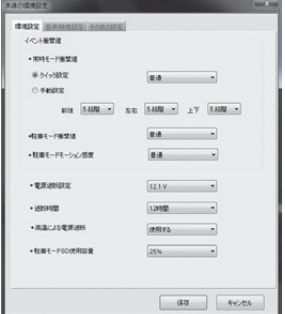

- 1. 本体からmicroSDカードを取り出し、コンピュー ターと接続します。
- 2. ビューアーのメイン画面でファイルを本体の環境 設定 ボタンをクリックします。
- 3. 設定を変更した場合、設定値を確認し、「保 存]ボタンをクリックします。

※上記画面が初期設定値となります。

イベント衝撃値 : 走行中に衝撃が起きた時、イベントを記録するための感度を設定します。"高感 度、普通、低感度"の3段階から選択する事ができます。

手動設定の場合、 前後・左右・上下方向段階値が大きいほど感度が低く、小さいほど感度が高くな ります。(1段階~10段階から選択可能)

駐車モード衝撃値 : 駐車監視モード中に衝撃が起きた時、駐車イベントを記録するための感度を 設定します。"高感度、普通、低感度"の3段階から選択する事ができます。

駐車モードモーション感度 : 駐車監視モード中にモーションを感知した時、記録するための感度を 設定します。設定では"高感度、普通、低感度"の3段階から選択する事ができます。

電源遮断設定/遮断時間 : 駐車監視モード時の電源遮断電圧と時間を選択する事ができま す。遮断基準電圧は"使用しない、11.5V、11.7V、11.9V、12.1V"の5段階から、遮断基準時 間は"使用しない、 6時間、12時間、24時間、48時間"の5段階から選択する事ができます。

高温による電源遮断 : 高温による電源遮断設定を選択する場合、駐車監視中に本体の温度が 液晶タッチパネルの作動保証温度以上の状態で3時間以上作動すると本体の電源を遮断します。

駐車モードSD使用容量 : microSDカード内のParkingフォルダ保存容量を設定します。"0%、 25%、50%"から選択する事ができます。設定を保存するためにはフォーマットが必要となります。 ※駐車モード保存容量を0%に設定した場合、車のエンジンを切ると本体の電源をOFFにします。駐 車監視機能を使用できなくなりますのでご注意ください。

### **21** 本体の環境設定(音声/映像設定)

◆ 音声/映像設定: 本体の音声及び画面設定を変更する事ができます。

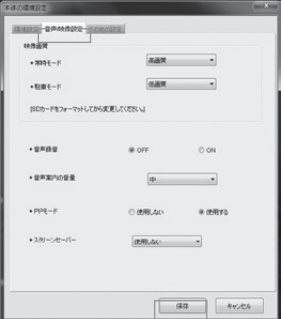

- 1. 本体からmicroSDカードを取り出し、コンピュー ターと接続します。
- 2. ビューアーのメイン画面でファイルを本体の環境 設定 ● ボタンをクリックします。
- 3. 音声/映像設定タブを選択します。
- 4. 設定を変更した場合、設定値を確認し、「保 存]ボタンをクリックします。

※上記画面が初期設定値となります。

映像画質 · 常時録画モードと駐車監視モードで保存される映像の画質を"高画質、低画質"の2 段階から選択する事ができます。画質が高くなるほどファイルの容量が大きくなり、保存できる時間が 短くなります。

【注意】 画質を変更するときにはmicroSDカードをフォーマットしてください。

音声録音 : 本製品は映像と同時に音声も保存します。音声録音OFFに設定すると音声は録音 されず、映像だけ保存します。

音声案内 : 音声案内のON/OFF、ONにしたときの音量を設定する事ができます。

PIPモード : 本体の液晶タッチパネル画面で前方/後方の画面を同時に確認する事ができます。

スクリーンセーバー · 営時録画中、一定の時間タッチパネルの操作がないとスクリーンセーバーに切り 替わります。スクリーンセーバー画面では現在の時刻または速度、GPS受信状態、音声録音使用状 態、常時録画/イベント録画の録画状況を確認する事ができます。

スクリーンセーバーは"使用しない、時刻、速度"から選択する事ができます。

### **21** 本体の環境設定(その他の設定)

◆ その他の設定: 本体のその他の設定を変更する事ができます。

- 1. 本体からmicroSDカードを取り出し、コンピューターと接続します。
- 2. ビューアーのメイン画面でファイルを本体の環境設定 おい ボタンをクリックします。
- 3. その他の設定タブを選択します。
- 4. 設定を変更した場合、設定値を確認し、「保存]ボタンをクリックします。

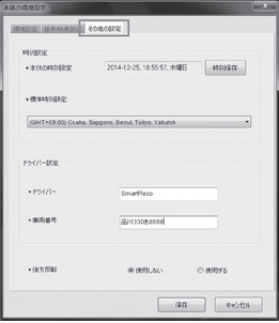

標準時刻設定 : 国別標準時間を設定します。基 本値はコンピューターの設定時間を読み込みます。 ※ 本体で時刻を設定する事もできます。

 詳しい操作方法は「13.液晶タッチパネル画面の 説明(システム設定)」をご参照ください。

※ GPS信号を受信すると自動的に時刻が設定され  $\pm \pm \cdot$ 

ドライバー設定 : 複数のドライバーが使用する場 合、ドライバーと車両番号を設定し、管理する事がで きます。

※ 上記画面が初期設定値となります。

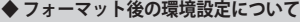

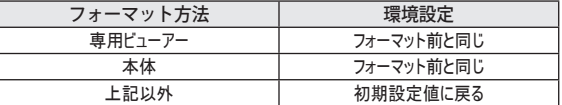

「注章】 環境設定は本体か専用ビューアーのフォーマット機能以外を使用して行うと、フォーマット前 までの環境設定が初期化されます。フォーマットを行う場合は、マニュアルの下記項目を参考に、本 体か専用ビューアーのフォーマット機能をご利用ください。

【参考】 8. 本体の操作方法(フォーマットの手順) 16. プレイリストの作成とSDカードのフォーマット

### **22** 運行記録

◆ 運行記録は走行時10秒ごとに記録し、 microSDカードのSetupフォルダの中にdat ファイル形式で保存されます。一つのファイルには最大1週間の運行記録が保存さ れ、日付順に運行記録リストが表示されます。最大5ファイルまで保存する事ができ ます。

(ただし、GPSモジュールが正しく電波を受信している場合に限ります。)

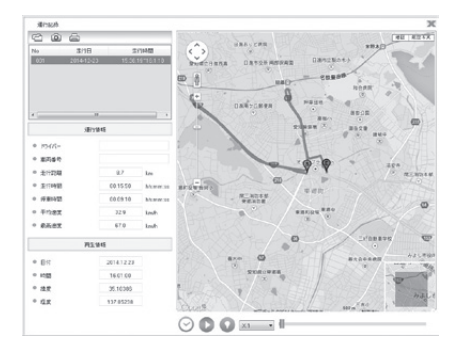

- 1. 本体からmicroSDカードを取り出し、コンピューターに接続します。
- 2. 専用ビューアーを起動します。
- 3.#ビューアーのメイン画面の運行記録 ボタンをクリックすると、運行記録モードが表示さ れます。
- 4.#左図のファイルを開く ボタンをクリックすると、microSDカード内のSetupフォルダにある datファイルをリストで見る事ができ、ファイルを選択すると、日付別に運行記録のリストを見る 事ができます。
- 5. リストから目的のファイルをクリックすると、右側に移動経路が表示されます。
	- ※1 走行時間には停車時間は含まれません。停車時間には、駐車時間は含まれません。
	- ※2 運行記録は駐車監視モードでは記録されません。
	- ※3 地図の表示にはインターネットに接続できる環境が必要です。

## **22** 運行記録

**◆** 下記の表は運行記録ウィンドウのアイコンの説明です。

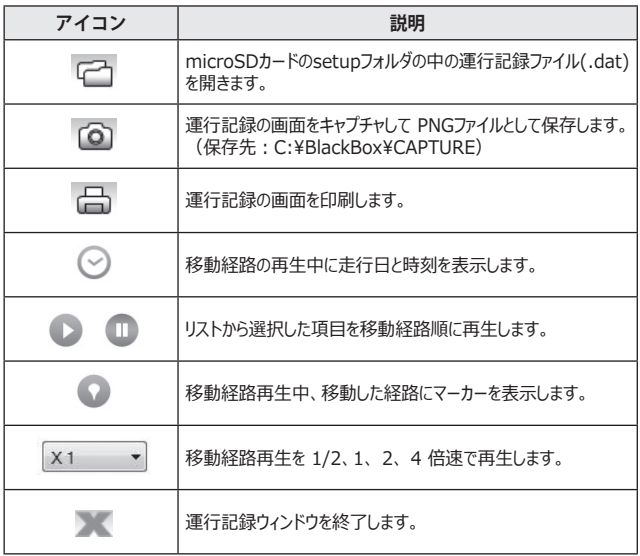

### **23** 全画面表示

**◆** 全画面切替 ボタンをクリックすると全画面モードに切り替わります。

### **[メイン画面]**

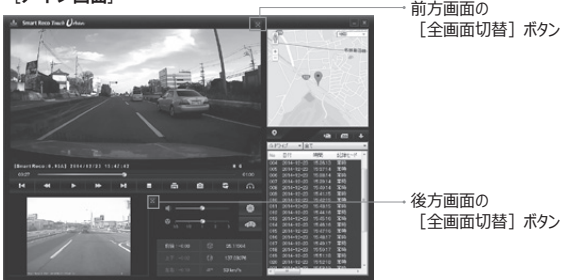

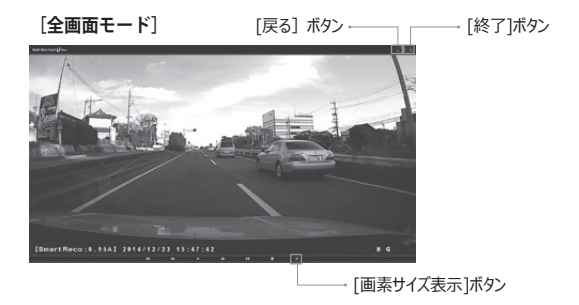

- 1.#画素サイズ表示 :全画面表示から画素サイズ表示 ボタンをクリックすると、録 画した解像度に合わせたサイズで再生します。(前方1280×720 / 後方640×480) 画素サイズ表示中に最大画面表示 8 ボタンをクリックすると全画面表示に戻ります。
- 2. 戻る 日 :ビューアーメイン画面に戻ります。
- 3.#終了 :ビューアープログラムを終了します。
- 52 \_ SmartReco Touch Urban

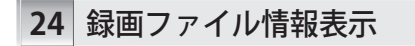

**◆** グラフ表示 ボタンをクリックすると速度・加速度グラフが表示されます。

#### **[速度グラフ]**

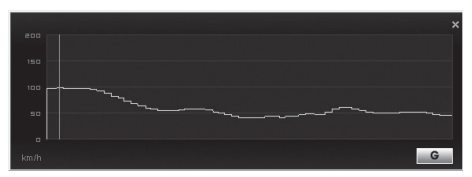

✔ 上図のように、ビューアー画面で速度グラフを確認する事ができます。 GPSモジュールが正しく電波を受信していない場合は表示されません。

**[加速度グラフ]**

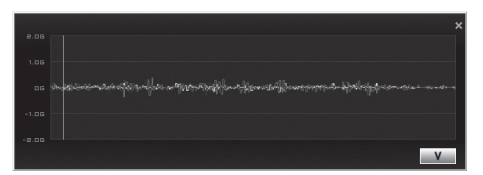

- ✔ 上図のように、ビューアー画面で 加速度(Gセンサー/衝撃値)の情報を確認する事ができま す。
- **[Gセンサー/緯度/経度/速度]**

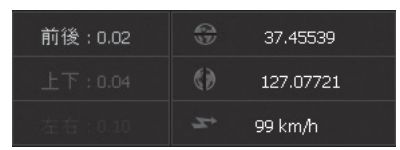

✔ 上図のように、ビューアー画面で加速度(Gセンサー/衝撃値)、緯度、経度、速度の情報を 確認する事ができます。 緯度、経度、速度はGPSモジュールが正しく電波を受信していな い場合は表示されません。

### **25** microSDカードの保存データ

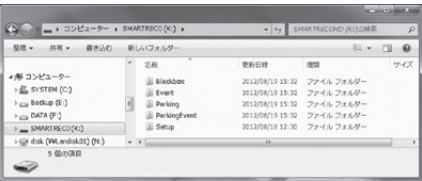

1. Blackboxフォルダ· 常時保存フォルダです。 保存時間別のフォルダを作成し、1分単位でファイルを保存します。 30分ごとの下位フォルダが作成され、その中にファイルが保存されます。 ファイルの作成例) mdr0\_20140101\_073025\_I.mp4 : 2014年 1月 1日 7時30分25秒に保存した前方の常時映像ファイル mdr1\_20140101\_073025\_I.mp4 : 2014年 1月 1日 7時30分25秒に保存した後方の常時映像ファイル

2. Eventフォルダ : 常時保存中に発生した衝撃保存、強制保存などのイベントファイルを保存 します。イベント発生の前後10秒間(合計20秒間)を含む1分間の映像を保存します。

ファイルの作成例) mdr0\_20140101\_073025\_E.mp4 :

2014年 1月 1日 7時30分25秒に保存した前方のイベント映像ファイル mdr1\_20140101\_073025\_E.mp4 :

2014年 1月 1日 7時30分25秒に保存した後方のイベント映像ファイル

3. Parkingフォルダ: 駐車監視中、モーションを感知したときの映像を保存します。モーション感 知の前後10秒間(合計20秒間)の映像を保存します。

- 30分ごとの下位フォルダが作成され、その中にファイルが保存されます。
- ファイルの作成例) mdr0\_20140101\_073025\_P.mp4 :

2014年 1月 1日 7時30分25秒に保存した前方の駐車モーション感知映像ファイル mdr1\_20140101\_073025\_P.mp4 :

- 2014年 1月 1日 7時30分25秒に保存した後方の駐車モーション感知映像ファイル
- 4. Parking Eventフォルダ : 駐車監視中、衝撃を感知したときの映像を保存します。衝撃感知 の衝撃前後10秒間(合計20秒間)の映像を保存します。
- ファイルの作成例) mdr0\_20140101\_073025\_A.mp4 :

2014年 1月 1日 7時30分25秒に保存した前方の駐車衝撃感知映像ファイル

mdr1\_20140101\_073025\_A.mp4 :

2014年 1月 1日 7時30分25秒に保存した後方の駐車衝撃感知映像ファイル

5. Setupフォルダ: 本体の環境設定フォルダです。運行記録情報を保存します。

54 SmartReco Touch Urban

### **26** 保存可能ファイル数(2CH)

**◆** BlackBoxフォルダ、Eventフォルダ、Parkingフォルダ、Parking Eventフォルダが 各タイプ別に設定された容量で割当てられて保存します。microSDカードの容量に よりファイルの数は異なります。

- 【参考】 1. ファイルを保存するとき、残っているメモリーが起動時1GB以下または録画中800MB 以下になると一番古いファイルを削除して新しいファイルを保存します。
	- 2. モード別ファイルサイズ(前方+後方)
		- 映像画質設定が"高画質"の場合: 常時ファイル(1分、約62MB)、イベントファイル (20秒、約21MB)、駐車(イベント)ファイル(20秒、約14MB)
		- 映像画質設定が"低画質"の場合: 常時ファイル(1分、約40MB)、イベントファイル (20秒、約14MB)、駐車(イベント)ファイル(20秒、約9MB)
- 【注意】 1. 駐車監視モードで撮影する映像によっては、モーションを感知した瞬間の映像が止まった り、切れる現象が起こるときがあります。
	- 2. microSDカードは純正microSDカードをご使用ください。純正以外のmicroSDカードの 使用により発生する不具合に関しては保証の対象になりませんのでご注意ください。
	- 3. 駐車監視モードではモーションまたは衝撃を感知時のみ録画するので、駐車環境によって 録画されるファイルの個数は異なります。但し、保存できるファイルの数は専用ビューアーで 設定した駐車監視モードのSD使用量(0%、25%、50%)により決まります。
	- 4. フォルダ数やファイル数、各ファイルの録画時間は使用状況により変化します。ファイル数や 録画時間は目安です。
- ※ 本製品は16GBのmicroSDカードが標準装備となります。

### **26** 保存可能ファイル数(2CH)

### ① 常時録画モード-高画質、駐車監視モード-低画質

駐車監視モード 0%で保存した場合

| 保存<br>容量 | 常時(1file 60s)<br>:90% |                       |            | イベント(1file 20s)<br>:10% |                       |            | $: 0\%$             |                       |            | 駐車監視(1file 20s) 駐車イベント(1file 20s)<br>$: 0\%$ |                       |            |
|----------|-----------------------|-----------------------|------------|-------------------------|-----------------------|------------|---------------------|-----------------------|------------|----------------------------------------------|-----------------------|------------|
|          | 最少<br>ファ<br>イル<br>数   | 最大<br>保存<br>時間<br>(分) | 容量<br>(MB) | 最少<br>ファ<br>イル<br>数     | 最大<br>保存<br>時間<br>(分) | 容量<br>(MB) | 最少<br>ファ<br>イル<br>数 | 最大<br>保存<br>時間<br>(分) | 容量<br>(MB) | 最少<br>ファ<br>イル<br>数                          | 最大<br>保存<br>時間<br>(分) | 容量<br>(MB) |
| 8GB      | 79                    | 79                    | 6912       | 26                      | 9                     | 768        | 0                   | 0                     | 0          | 0                                            | 0                     | 0          |
| 16GB     | 157                   | 157                   | 13824      | 52                      | 17                    | 1536       | 0                   | 0                     | 0          | 0                                            | 0                     | 0          |
| 32GB     | 314                   | 314                   | 27648      | 105                     | 35                    | 3072       | 0                   | 0                     | 0          | 0                                            | 0                     | 0          |

② 常時録画モード-高画質、駐車監視モード-低画質

駐車監視モード25%で保存した場合

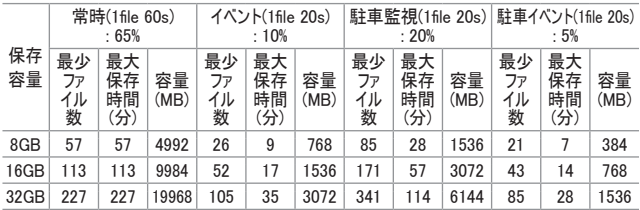

### ③ 常時録画モード-高画質、駐車監視モード低画質

駐車監視モード 50%で保存した場合

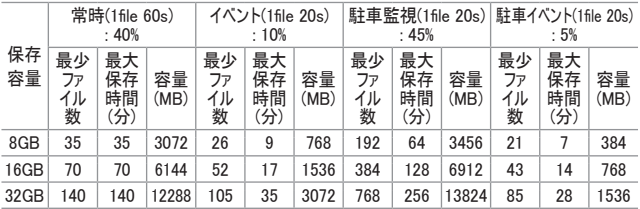

### **26** 保存可能ファイル数(1CH)

**◆** BlackBoxフォルダ、Eventフォルダ、Parkingフォルダ、Parking Eventフォルダが 各タイプ別に設定された容量で割当てられて保存します。microSDカードの容量に よりファイルの数は異なります。

- 【参考】 1. ファイルを保存するとき、残っているメモリーが起動時1GB以下または録画中800MB 以下になると一番古いファイルを削除して新しいファイルを保存します。
	- 2. モード別ファイルサイズ(前方+後方)
		- 映像画質設定が"高画質"の場合: 常時ファイル(1分、約62MB)、イベントファイル (20秒、約21MB)、駐車(イベント)ファイル(20秒、約14MB)
		- 映像画質設定が"低画質"の場合: 常時ファイル(1分、約40MB)、イベントファイル (20秒、約14MB)、駐車(イベント)ファイル(20秒、約9MB)
- 【注意】 1. 駐駐車監視モードで撮影する映像によっては、モーションを感知した瞬間の映像が止まっ たり、切れる現象が起こるときがあります。
	- 2. microSDカードは純正microSDカードをご使用ください。純正以外のmicroSDカードの 使用により発生する不具合に関しては保証の対象になりませんのでご注意ください。
	- 3. 駐車監視モードではモーションまたは衝撃を感知時のみ録画するので、駐車環境によって 録画されるファイルの個数は異なります。但し、保存できるファイルの数は専用ビューアーで 設定した駐車監視モードのSD使用量(0%、25%、50%)により決まります。
	- 4. フォルダ数やファイル数、各ファイルの録画時間は使用状況により変化します。ファイル数や 録画時間は目安です。
- ※ 本製品は16GBのmicroSDカードが標準装備となります。

### **26** 保存可能ファイル数(1CH)

### ① 常時録画モード-高画質、駐車監視モード-低画質

駐車監視モード 0%で保存した場合

| 保存<br>容量 | 常時(1file 60s)<br>:90% |                       |            | イベント(1file 20s)<br>:10% |                       |            | $: 0\%$             |                       |            | 駐車監視(1file 20s) 駐車イベント(1file 20s)<br>$: 0\%$ |                       |            |
|----------|-----------------------|-----------------------|------------|-------------------------|-----------------------|------------|---------------------|-----------------------|------------|----------------------------------------------|-----------------------|------------|
|          | 最少<br>ファ<br>イル<br>数   | 最大<br>保存<br>時間<br>(分) | 容量<br>(MB) | 最少<br>ファ<br>イル<br>数     | 最大<br>保存<br>時間<br>(分) | 容量<br>(MB) | 最少<br>ファ<br>イル<br>数 | 最大<br>保存<br>時間<br>(分) | 容量<br>(MB) | 最少<br>ファ<br>イル<br>数                          | 最大<br>保存<br>時間<br>(分) | 容量<br>(MB) |
| 8GB      | 123                   | 123                   | 6912       | 41                      | 14                    | 768        | $\Omega$            | 0                     | 0          | 0                                            | 0                     | 0          |
| 16GB     | 247                   | 247                   | 13824      | 82                      | 27                    | 1536       | 0                   | $\Omega$              | 0          | 0                                            | 0                     | 0          |
| 32GB     | 494                   | 494                   | 27648      | 165                     | 55                    | 3072       | 0                   | 0                     | 0          | 0                                            | 0                     | 0          |

② 常時録画モード-高画質、駐車監視モード-低画質

駐車監視モード25%で保存した場合

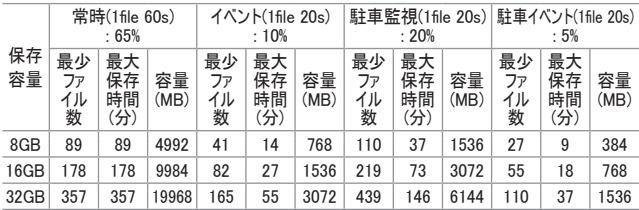

### ③ 常時録画モード-高画質、駐車監視モード低画質

駐車監視モード 50%で保存した場合

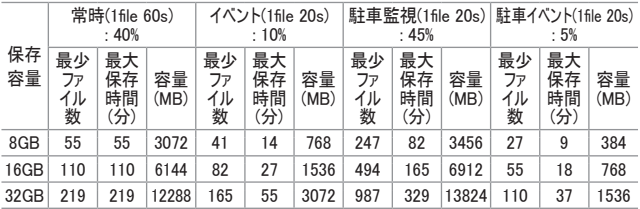

## **26** 保存可能ファイル数(最大録画時間)

**◆** 映像画質設定 : 常時録画モード : 低画質、駐車監視モード : 低画質、32GBmicroSD カードを使用した場合の保存可能ファイル数です。

### ① 1CHの場合

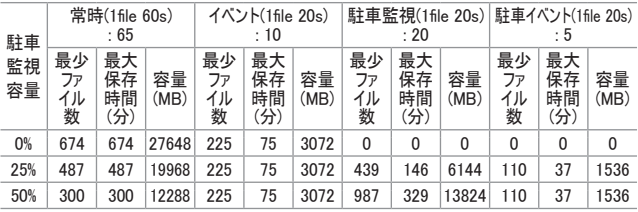

### ② 2CHの場合

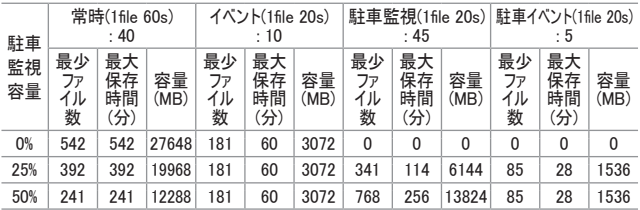

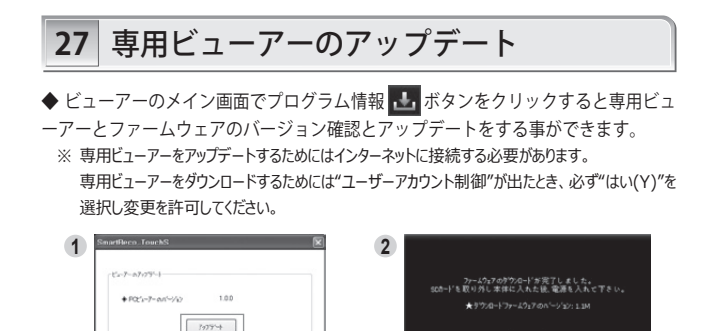

 $\alpha$ 

SmartRoco Noo セットアップ ウィザードは完<br>しました。

 $[ -0.050 \quad \fbox{1.007} \qquad \fbox{1.007} \qquad \fbox$ 

of a station country the window country as

 $\overline{\mathbf{z}}$ 

- 1. ビューアーのメイン画面でプログラム情報 | ホイオ ボタンをクリックします。 PCビューアーのバージョンは現在コンピューターに設置されているビューアーのバージョンです。 [アップデート]ボタンをクリックすると最新ビューアーのバージョンを確認する事ができます。
- 2. "ダウンロードビューアーのバージョン"を確認し、アップデートを行う場合は「OK]ボタンを、行わ ない場合は[キャンセル]ボタンをクリックしてください。
- 3. [OK]ボタンをクリックするとビューアーセットアップを開始します。

**3 4**

 $3.104333333333333323$ 

 $(2000)$   $(4000)$ 

**Carried**  $\mathbf{H}$   $\mathbf{V}$ 

 $7977 +$ キャンダー 開ける

Administration

 $+ 4777288$ 

- 4. セットアップ完了のウィンドウで[完了]ボタンをクリックするとアップデートしたビューアーのメイン画 面が表示されます。
- 60 \_ SmartReco Touch Urban

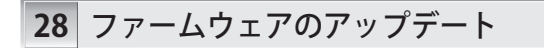

- ◆ ビューアーのメイン画面でプログラム情報 | ボタンをクリックすると専用ビュ ーアーとファームウェアのバージョン確認とアップデートをする事ができます。
	- ※ ファームウェアをアップデートするためにはインターネットに接続する必要があります。 ファームウェアをダウンロードするためには"ユーザーアカウント制御"が出たとき、必ず"はい(Y)"を 選択し変更を許可してください。
	- ※ アップデートをすると、microSDカードがフォーマットされます。 大切な映像はバックアップ保存し てからアップデートを行ってください。

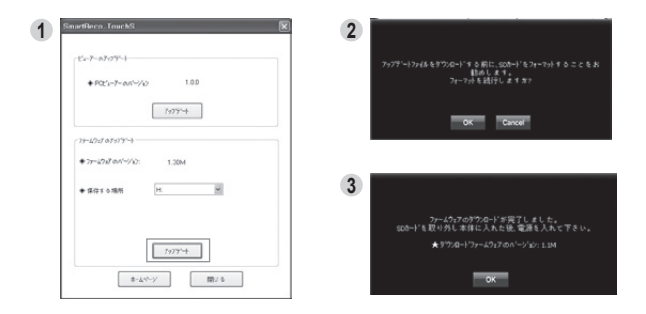

- 1. 本体からmicroSDカードを取り出し、コンピューターと接続します。ビューアーのメイン画面でプ ログラム情報 | ボタンをクリックします。 ファームウェアバージョンは現在の本体ファームウェアバージョンです。 [アップデート]ボタンをクリ ックするとフォーマットに関する案内が表示されます。
- 2. [OK]ボタンをクリックするとSDフォーマットのウィンドウが表示されます。 フォーマットの手順は「20.SDカードのフォーマット(SDフォーマット)」をご参照ください。
- 3. フォーマットが完了したらSDフォーマットウィンドウを終了してください。 SDフォーマットウィンドウを終了すると自動的にファームウェアのダウンロードを開始します。
- 4. ダウンロードが完了したら、microSDカードをコンピューターから取り出し、本体に挿入し、電源 をONにしてください。

アップデートが完了したら自動的に再起動します。

### **29** 製品仕様

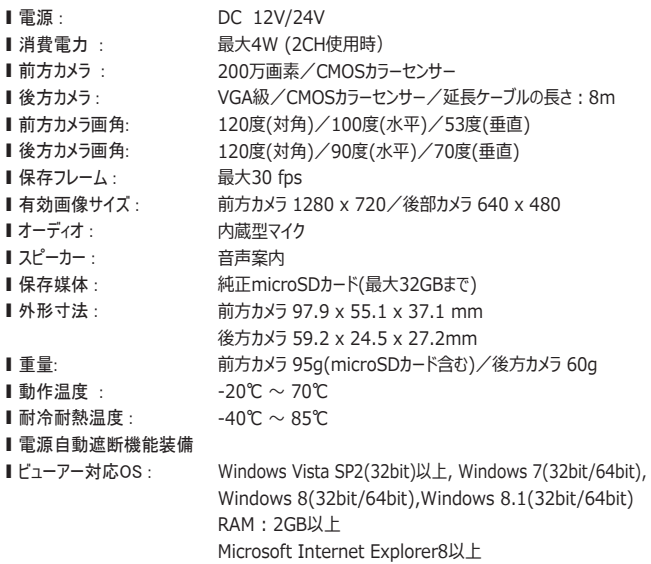

純正microSDカードのご購入は スマートレコのホームページまたはインフォメーションセンターまで URL:http://www.smartreco.jp/ TEL:0561-67-5511

ソフトウェアダウンロードパスワード smareco (半角英数)

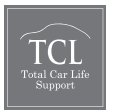

- ※ 本製品並びに製品仕様は品質向上のために予告なしに変更または修正される場 合があります。
- ※ SMARTRECOは、株式会社ホワイトハウスの登録商標です。
- ※ 本書に記載されている製品名その他のブランド名は、該当する各社の標章、商標 または登録商標です。

### **30** よくあるご質問

#### Q 本体が再起動を繰り返します。/青色のLEDが点灯したまま消えません。

- A microSDカードに異常があると再起動を繰り返す場合があります。 専用ビューアーで microSDカードをフォーマットしてください。フォーマット後も症状が改善しない場合は、お手 数ですがスマートレコインフォメーションセンターへご連絡お願いします。
	- ※ フォーマットを行う前にはお車に身に覚えのない傷や凹みが無いかをご確認ください。 傷が有っ た場合はフォーマットせず、コンピューターの専用ビューアーを使用して駐車監視映像をご確認くだ さい。駐車中にいたずらや当逃げに合った可能性があります。

#### O本体のランプがつかなくなりました。

A microSDカードに異常があると本体のランプが点灯しない場合があります専用ビューアーで microSDカードをフォーマットしてください。フォーマット後も症状が改善しない場合は、お手 数ですがスマートレコインフォメーションセンターへご連絡お願いします。

### O ビューアープログラムが消えてしまいました。

A 下記のダウンロードページでダウンロードする事ができます。 ダウンロードページURL:http://www.whitehouse.co.jp/smartreco/download/ ダウンロードパスワード :smareco

#### O ビューアーをインストールしましたが、起動しません。

A コンピューターの仕様などを確認する必要があります。弊社のホームページに詳しい対処方法 が掲載されています。下記のページをご確認ください。 http://www.whitehouse.co.jp/smartreco/faq

#### 0イベントファイルは上書きされませんか?

A イベントファイルも保存できる最大容量が決まっています。その容量を超えると一番古いファイ ルから上書きされます。

#### その他、ご質問等がございましたら

下記のホームページまたはインフォメーションセンターまでお問い合わせください。 URL:http://www.smartreco.jp/ TEL:0561-67-5511

## **1** 1 **保証書**

#### [製品保証規定]

1. 保証期間は製品を購入した日から1年間です。

- 2. 取扱説明書に従った正常な使用で故障した場合は、無償で修理または同等品との交換を行いま
	- す。その際には、本保証書と販売店が発行した購入証明書(レシート等)が必要となります。
- 3. 次のような場合は保証期間内においても有償修理またはお取扱いできない場合がございます。
	- お客様の取扱い不注音による故障。
	- 本製品を不適切に使用または取扱ったことによる故障。
	- お買い上げ後の輸送や移動時の落下や損傷など。
	- 地震、落雷、風水害、火災、その他の天変地異及び交通事故等による故障及び損傷。
	- 接続している他の機器、及び不適切なカードの使用に起因して本製品に生じた故障及び損傷。
	- 弊社指定のサービス店以外での修理・改造・分解が行われた場合。
	- -#消耗品
	- 本証書を提示いただけない場合。購入証明書を提示いただけない場合。
	- 修理依頼事項の不具合内容が確認できない場合は基本点検料をご請求させて頂く場合がございま す。
	- 本保証書は日本国内においてのみ有効です。
	- 本保証書は再発行いたしませんので大切に保管して下さい。

【輸入販売元】

#### **株式会社TCL**

〒465-0024 愛知県名古屋市名東区本郷3-139 URL: http://www.whitehouse.co.jp/

【インフォメーションセンター】

0561-67-5511

受付時間 10:00~18:30 (水曜日・弊社指定休日を除く) URL: http://www.smartreco.jp/

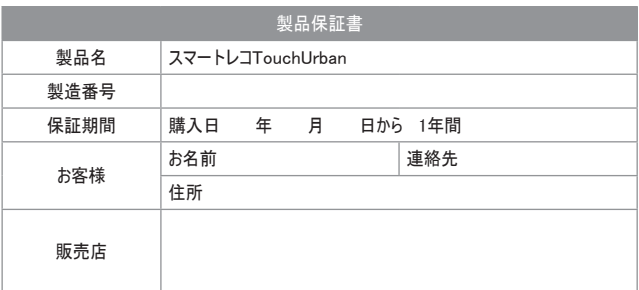

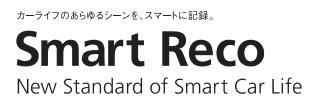

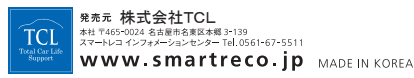